| 1. EA Connector for codebeamer                                                                  | 2  |
|-------------------------------------------------------------------------------------------------|----|
| 1.1 System Requirements                                                                         | 3  |
| 1.2 Licensing                                                                                   | 5  |
| 1.3 Getting started with the EA Connector for codebeamer                                        | 9  |
| 1.4 Feature Description                                                                         |    |
| 1.4.1 Export of Diagrams to codebeamer                                                          | 14 |
| 1.4.2 Export of Traceability Links between codebeamer Requirements and EA Architecture Elements | 15 |
| 1.4.3 Import of Traceability Links between codebeamer Elements                                  | 17 |
| 1.4.4 Detect deleted elements from EA during Export to codebeamer                               | 18 |
| 1.5 Configuration                                                                               |    |
| 1.5.1 Configure the codebeamer Server                                                           | 22 |
| 1.5.1.1 API Throttling                                                                          | 23 |
| 1.5.1.2 Configure a codebeamer Tracker for Export of EA Elements                                |    |
| 1.5.1.3 Configure a codebeamer Tracker for Import of codebeamer Elements                        | 29 |
| 1.5.2 Configure the codebeamer Connector (EA plugin)                                            |    |
| 1.5.2.1 EA Addin Configuration                                                                  | 32 |
| 1.5.2.2 Credentials for the codebeamer Server                                                   |    |
| 1.5.2.3 Mapping Configuration                                                                   |    |
| 1.5.2.4 Create custom mapping templates                                                         |    |
| 1.5.2.5 Light Edition Configuration                                                             |    |
| 1.6 Frequently Asked Questions                                                                  |    |
| 1.7 Changelog                                                                                   |    |
| 1.7.1 Release 2.5                                                                               |    |
| 1.7.2 Release 2.4                                                                               |    |
| 1.7.3 Release 2.3                                                                               |    |
| 1.7.4 Release 2.2                                                                               |    |
| 1.7.5 Release 2.1                                                                               |    |
| 1.7.6 Release 2.0                                                                               |    |
| 1.8 Roadmap                                                                                     |    |
| 1.9 Archived Documentation                                                                      | 74 |

# EA Connector for codebeamer

Welcome on the help site of the EA Connector for codebeamer!

The help page document the current version 2.5.1 of the connector. If you are using an older version, please refer to the list of Archived Documentations.

#### Overview

## Try Out the EA Connector for codeBeamer!

Would you like to try the EA Connector for CodeBeamer today? Request the trial version or web demo! Our experts at LieberLieber would like to support you.

Contact us today!

## Search this documentation

# System Requirements

#### Supported codebeamer versions

The connector officially supports codebeamer versions, which are still supported by Intland. For support questions about older versions, please contact support@lieberlieber.com.

#### codebeamer

| codebeamer Version | Minimum codebeamer Connector Version | Supported by Intland until |
|--------------------|--------------------------------------|----------------------------|
| Felicity (22.04)   | 2.5.x                                | 30th April 2023            |
| Emma (21.09) LTS   | 2.4.x                                | 30th September 2023        |
| Carmen (20.11) LTS | 2.2.x                                | 30th November 2022         |

For a detailed description of the codebeamer Releases and the end of life policies, please refer to: https://intland.com/technical-support/#!/codebeamer-version-lifecycle-end-of-life-policy.

#### codebeamer X

| codebeamer X Version | Minimum codebeamer Connector Version | Supported by Intland until |  |  |  |
|----------------------|--------------------------------------|----------------------------|--|--|--|
| 4.2                  | 2.4.x                                | 1st April 2023             |  |  |  |
| 4.1                  | 2.4.x                                | 22nd October 2022          |  |  |  |

For a detailed description of the codebeamer X Releases and the end of life policies, please refer to: https://intland.com/technical-support/#!/codebeamer-x-version-lifecycle-end-of-life-policy.

#### User permissions in codebeamer

Every user, who wants to use the Connector, must have API permissions.

#### Export to codebeamer

To configure a tracker used for export accordingly, please see the guide Configure a codebeamer Tracker for Export of EA Elements.

#### Supported Enterprise Architect Versions

Enterprise Architect 13 and higher is supported.

Enterprise Architect 16 is recommended.

Supported file formats are:

(i)

- EAP
- EAPX
- QEAX

#### (i) EAPX

If you plan to use the EAPX file format, make sure to install the Access Database Engine Driver 2010 (64 bit):

Download: ACE (64 bit) 2010

QEA

QEA Files are not supported. Check the FAQs for details: Does the connector work with EA 16 project file formats?

Also the following EA DBMS Repositories are supported:

- MS SQL
- MySQL
- Oracle

## **Operating Systems**

Microsoft® Windows 8.1, 10 64-Bit

.NET Framework 4.7.2

CPU

Minimum: Single-Core x86 Recommended: Quad-Core x64 (Intel Core or AMD Ryzen)

(i) Single-Core CPUs may be used, but usability will be heavily degraded. We do not recommend that setup for interactive use.

#### RAM

Minimum: 4GB Recommended: 8GB or more

# Licensing

- Editions
   Light Edition
   Pro Edition
- Licenses
  - O Trial
    - Floating
      - Offline License

The codebeamer connector requires a valid license, with different available feature-sets depending on the corresponding edition.

# Editions

## Light Edition

The Light Edition is the free version of the codebeamer connector. It only requires a registration to obtain the program and a Light Edition license.

The Light Edition includes all features related to importing data stored in codebeamer into an Enterprise Architect model.

The configuration allows the user to select a codebeamer project and tracker. For more information, see Light Edition Configuration.

## Pro Edition

The Pro Edition is the paid version of the codebeamer connector.

The Pro Edition includes all the features provided by the Light Edition, with the following additions:

- exporting data stored in an Enterprise Architect model to codebeamer.
- navigating from data exported to codebeamer back to Enterprise Architect Model elements
- customizing the mapping between codebeamer and Enterprise Architect data

## Licenses

In order to work with the connector, it has to be licensed with one of the following types: Trial, User or Floating.

To apply one of these license types, open the licensing dialog from the "Specialize" menu:

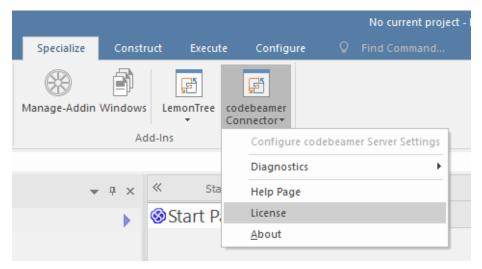

Trial

You can easily try out the connector without requesting a trial license from us. To start your 30 day evaluation period, simple select "Start Trial":

| zense Information                                               | × |
|-----------------------------------------------------------------|---|
| codebeamer Connector                                            |   |
| for Enterprise Architect                                        |   |
| Active Apply license                                            |   |
| Is the license valid 🗙                                          |   |
| Trial Available! You may start your free trial now. Start Trial |   |
|                                                                 |   |
|                                                                 |   |
|                                                                 |   |
|                                                                 |   |
|                                                                 |   |
|                                                                 |   |
| Started a trial and could not finish your evaluation?           |   |

No problem, everyone has been there! Just write a mail to sales@lieberlieber.com and we'll send you a key to extend your trial period!

## Floating

In order to use the floating license mechanism, you need to install a Floating License Server. A guide that shows how to install the Floating License Server is available here: Installation of Floating License Server. To apply a floating license, switch to the "Apply License" tab and select "Floating License" as License source. In the next step, enter the port and the server address of the Floating License Server into the "Server Address" text box, in the following format: *port@server:* 

| Server address of the Floa | ling License Server into the Server Address text box, | In the following format. portug |
|----------------------------|-------------------------------------------------------|---------------------------------|
| License Information        |                                                       | ×                               |
| codebe                     | amer Connector                                        |                                 |
|                            |                                                       |                                 |
| tor Ente                   | rprise Architect                                      |                                 |
| Active Apply license       |                                                       |                                 |
| Host Id                    |                                                       |                                 |
| License source             | File Plaintext Floating Server                        |                                 |
| 1.                         | port@server                                           | Test                            |
|                            |                                                       | ics:                            |
|                            | Apply                                                 |                                 |
|                            |                                                       |                                 |
|                            |                                                       |                                 |
|                            |                                                       |                                 |
|                            |                                                       |                                 |
|                            |                                                       |                                 |
|                            |                                                       |                                 |
| f the connection test with | the button "Test" was successful, click "Apply".      |                                 |
|                            | cense details are shown in the license overview:      |                                 |
| License Information        |                                                       | ×                               |
| aadabaa                    |                                                       |                                 |
|                            | amer Connector                                        |                                 |
| for Enter                  | prise Architect                                       |                                 |
| Active Apply license       |                                                       |                                 |
| Is the license valid       | ¥                                                     |                                 |
| License type               | Floating                                              |                                 |
| Floating Server            | rlm                                                   | Request offline license         |
| Edition                    | Pro                                                   |                                 |
| End of maintenance         | 01-dec-2025                                           |                                 |
| Customer                   | LieberLieber GmbH                                     |                                 |
| Issuer                     | LieberLieber Software GmbH                            |                                 |
| Issued date                | 20-jan-2021                                           |                                 |

**Offline License** 

Floating licenses are also usable offline. To check out an offline floating license for a maximum of 30 days, click "Request offline license":

| License Information                              |                            | ×                       |  |  |  |  |  |  |
|--------------------------------------------------|----------------------------|-------------------------|--|--|--|--|--|--|
| codebeamer Connector<br>for Enterprise Architect |                            |                         |  |  |  |  |  |  |
| Active Apply license                             |                            |                         |  |  |  |  |  |  |
| Is the license valid                             | ×                          |                         |  |  |  |  |  |  |
| License type                                     | Floating                   |                         |  |  |  |  |  |  |
| Floating Server                                  | rlm                        | Request offline license |  |  |  |  |  |  |
| Edition                                          | Pro                        |                         |  |  |  |  |  |  |
| End of maintenance                               | 01-dec-2025                |                         |  |  |  |  |  |  |
| Customer                                         | LieberLieber GmbH          |                         |  |  |  |  |  |  |
| lssuer                                           | LieberLieber Software GmbH |                         |  |  |  |  |  |  |
| Issued date                                      | 20-jan-2021                |                         |  |  |  |  |  |  |
|                                                  |                            |                         |  |  |  |  |  |  |
|                                                  |                            |                         |  |  |  |  |  |  |
|                                                  |                            |                         |  |  |  |  |  |  |

You can see the remaining days until the offline license is returned in the License Dialog:

| Active Apply license |                        |
|----------------------|------------------------|
| Is the license valid | ✓                      |
| License type         | Floating (offline)     |
| Floating Server      | Return offline license |
| Edition              | Pro                    |
| End of maintenance   | 7-dec-2020             |
| Customer             | LieberLieber GmbH      |
| lssuer               | LieberLieber GmbH      |
| Issued date          | 23-apr-2019            |

(i) The Offline License is checked in automatically at the end of the validity and a new Floating License is checked out, if needed.

The User can also decide to return the Offline License before the end of validity within the License Dialog.

# Getting started with the EA Connector for codebeamer

# Table of Contents

- Table of Contents
- 1 Import Requirements from codebeamer
- Navigate from an imported requirement to codebeamer
- 2 Export Architecture to codebeamer
   O Navigate from an exported architecture element to Enterprise Architect
- 3 Export Requirement Traces to codebeamer

The screenshots from this documentation were created with EA version 15.2.1554.

# 1 Import Requirements from codebeamer

1. To start the import of requirements from a codebeamer tracker select a package, where the requirements from codebeamer shall be imported to: Right-click the package and select Specialize > EA Connector for codebeamer > Import from codebeamer:

| Browser                                                                                                    | ▲ ù ×                                                                                                    | "                     |                                   |   |                                                                                                    |
|----------------------------------------------------------------------------------------------------|----------------------------------------------------------------------------------------------------|-----------------------|-----------------------------------|---|----------------------------------------------------------------------------------------------------|
| 2 🗅 명 🛧 🕴 🎗 🚍 -                                                                                                    | •                                                                                                    |                       |                                   |   |                                                                                                    |
| Project Context Diagram Resource                                                                                                    | es d þ                                                                                                    |                       |                                   |   |                                                                                                    |
| Model  Model  Conception  Main board  Discontinue  Discontinue Discontinue Discontinue Discontinue Discontinue Discontinue Discontinue Discontinue Discontinue Discontinue Discontinue Discontinue Discontinue Discon                                                                                                   | Specialize<br>Specialize<br>Collaborate<br>Properties<br>Specification Manager<br>Open Package in<br>Add a Model using Wizard<br>Add a Package<br>Add Diagram<br>Add Element | Strg+Umschalt+M       | codebeamer Connector<br>LemonTree | Þ | Export to codebeamer Import from codebeamer Attach Diagrams to codebeamer Tracker Open in codebeamer Configure Mapping for Package Configure codebeamer Server Settings Diagnostics Heip Page License |
| ▷ Architecture<br>CodeBeamer Connect<br>P CodeBeamer Connect<br>CodeBeamer Connect<br>CodeBeamer CodeBeamer Connect<br>CodeBeamer CodeBeamer CodeBeamer Connect<br>CodeBeamer CodeBeamer C | Add as Favorite to<br>Package Control<br>Clene Structure as New Version<br>Move<br>Copy<br>Paste<br>Contents<br>Delete '2 Hardware Requirements'<br>Help                     | ><br>><br>><br>><br>> | story \/ Script \                 |   | About                                                                                                    |

- 2. If the credentials haven't been configured yet, the authentication dialog will appear (see Credentials for the codebeamer Server).
- 3. In the next step, the tracker for the import as well as the mapping have to be configured for the import. For more details, please refer to this page: Mapping Configuration
- 4. After the configuration has been saved, the import will automatically start
- 5. Before the model in EA will be changed, the connector will display how much elements will be added or modified. If you agree to this action, confirm with "Yes":

| 🛞 Import from codebeamer                                                                  |                        | _        |         | Х |
|-------------------------------------------------------------------------------------------|------------------------|----------|---------|---|
| Continuing the import leads to the follo                                                  | owing changes in the l | EA repos | sitory. |   |
| 32 elements will be added.<br>1 element will be changed.<br>(no elements will be deleted) |                        |          |         |   |
|                                                                                           | Continue               |          | Abort   |   |

#### 6. After the import was finished, confirm the message box:

| 🛞 co | debeamer EA Connector                  | _  |   | ×  |
|------|----------------------------------------|----|---|----|
| i    | Import of codebeamer Elements finished | ł. |   |    |
|      |                                        |    | ( | Dk |

This will trigger a reload of the EA project, in order to see the changes done to the EA project file.

#### Navigate from an imported requirement to codebeamer

It is possible to navigate from an imported requirement to the original element in codebeamer. A simple double-click onto the element in EA will open the original tracker item in codebeamer in the configured standard browser.

# 2 Export Architecture to codebeamer

#### (i) codeBeamer Prerequisites

In order to export elements from EA to codebeamer, the tracker has to be configured correctly. For this configuration, see Configure a codebeamer Tracker for Export of EA Elements.

1. To start the export of architecture elements to a codebeamer tracker, select the package from which the architecture elements shall be exported. Right-click the package and select Specialize > EA Connector for codebeamer > Export to codebeamer:

| Browser                  |                                                                                                    | ▼ ₽ ×  | «        |                                   |   |                                                                                                    |
|--------------------------|----------------------------------------------------------------------------------------------------|--------|----------|-----------------------------------|---|----------------------------------------------------------------------------------------------------|
| 🎦 🗀 명 🕇 🕴 🎕              | = -                                                                                                    | •      |          |                                   |   |                                                                                                    |
| Project Context Diagram  | n Resources                                                                                                    | 4 ⊳    |          |                                   |   |                                                                                                    |
| ▲ A Model ▲ E codeBeamer |                                                                                                    | Strg+0 | schalt+M | codebeamer Connector<br>LemonTree | • | Export to codebeamer<br>Import from codebeamer<br>Attach Diagrams to codebeamer Tracker<br>Open in codebeamer<br>Configure Mapping for Package<br>Configure codebeamer Server Settings<br>Diagnostics<br>Help Page<br>License<br>About |
|                          | Package Control<br>Clone Structure as New Version<br>Move<br>Copy<br>Paste<br>Contents<br>Delete 'Architecture'<br>Help |        |          |                                   |   |                                                                                                    |

- 2. In the next step, the tracker for the import as well as the mapping have to be configured for the import. For more details, please refer to this page: Mapping Configuration
- 3. Continue with "Save".
- 4. After the configuration has been saved, the import will automatically start
- 5. Before the tracker in codebeamer will be changed, the connector will display how much elements will be added or modified. If you agree to this action, confirm with "Yes":

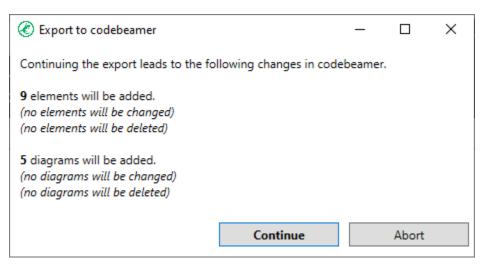

6. After the export was finished, confirm the message box:

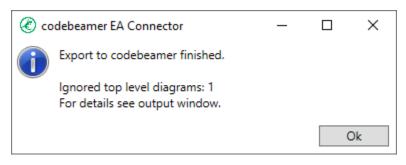

7. Reload the tracker in codebeamer to see the exported architecture elements

#### Navigate from an exported architecture element to Enterprise Architect

It is possible to navigate from an exported architecture element to the original element in Enterprise Architect. The link to the EA element is stored as an "Association" at the tracker item in codebeamer:

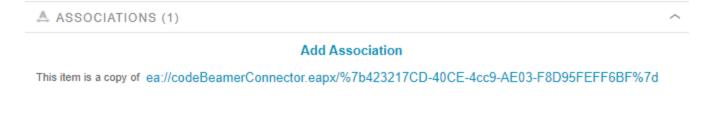

If you follow this link, the element will be selected in the corresponding EA project file, if it is opened.

If you don't have it opened, the file provided in the hyperlink will be opened.

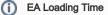

Depending on your EA installation and on your system specification, the opening of EA and the selection of the element in EA can take several minutes.

# 3 Export Requirement Traces to codebeamer

Traceability links betweeen elements in codebeamer, as well as in Enterprise Architect are synced between the two tools during both import and export.

For more details on the respective functions, please refer to these pages:

Import of Traceability Links between codebeamer Elements

Export of Traceability Links between codebeamer Requirements and EA Architecture Elements

# **Feature Description**

This is a list of features the EA Connector for codebeamer has implemented.

Here is a feature matrix, showing the capabilities of the Light and Pro Edition:

|                                              | Light Edition | Pro Edition |
|----------------------------------------------|---------------|-------------|
| Strore Credentials for the codebeamer Server |               |             |
| User Password Authentication                 |               |             |
| OpenID Connect Authentication                |               |             |
| Single codebeamer Server Configuration       |               |             |
| Multiple codebeamer Server Configuration     |               |             |
| Import Elements from codebeamer              |               |             |
| Attach Diagrams to codebeamer Tracker        |               |             |
| Configure Mapping for Import                 |               |             |
| Export Elements to codebeamer                |               |             |
| Attach Diagrams to codebeamer Tracker        |               |             |
| Import Links to other Trackers               |               |             |
| Export Traceability Links                    |               |             |
| Open imported element in codebeamer          |               |             |
| Open exported element in EA                  |               |             |

Click on a link to see a detailed explanation of the features:

- Export of Diagrams to codebeamer
- Export of Traceability Links between codebeamer Requirements and EA Architecture Elements
- Import of Traceability Links between codebeamer Elements
- Detect deleted elements from EA during Export to codebeamer

# Export of Diagrams to codebeamer

The Connector will automatically export all diagrams that are contained in the package which is used for the export. Diagrams will be exported as own dedicated tracker item along with the diagram image, which well be added as attachment. The diagram image will be embedded into the "Description" field, in order to see the diagram in the document view:

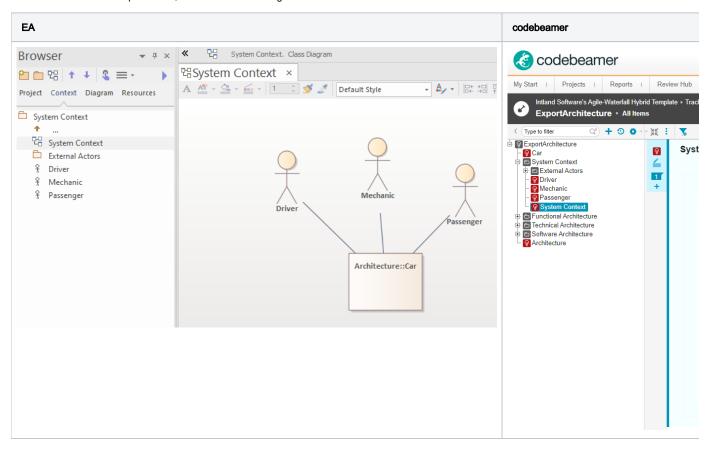

To inlcude Diagrams in the export to codebeamer, simply check the "Export Diagrams" checkbox in the Mapping Configuration.

#### Attach Diagrams elements that originate from codebeamer

It is also possible to attach diagrams to tracker items, by creating a corresponding diagram tracker item in a separate step, with the menu Specialize > codebeamer Connector > Attach Diagrams to codebeamer Tracker.

This is useful if you want to enhance the description of f.e. requirements, which were imported to EA. You can add diagrams to imported requirements and export them as tracker items to codebeamer to represent the diagrams from EA.

# Export of Traceability Links between codebeamer Requirements and EA Architecture Elements

Depending on the mapping configuration, traceability links will be written to codebeamer.

In the mapping configuration dialog, you can choose a specific type of dependencies used in the Enterprise Architect model, which will be recognized as traceability links and transferred to codebeamer as such.

This setting is done via the "EA Connector for Trace Link" and the "codebeamer Field for Trace Link in the configuration dialog:

| Codebeamer Configuration for: http://lldocker01:8880/ − □            |                                                    |                 |                   |               |          |  |
|----------------------------------------------------------------------|----------------------------------------------------|-----------------|-------------------|---------------|----------|--|
| EA Package:                                                          | Arch                                               | itecture        |                   |               |          |  |
| codebeamer Project:                                                  | Intland Software's Agile-Waterfall Hybrid Template |                 |                   |               |          |  |
| Tracker:                                                             | Exp                                                | ortArchitecture |                   | Ŧ             |          |  |
| Direction: Import from codebeamer  Export to codebeamer  Export Diag |                                                    |                 |                   | port Diagrams |          |  |
| Mapping Template:                                                    |                                                    |                 |                   | ▼ Load        |          |  |
| EA Connector for Trace Link: EA Trace (EA 15.2 and higher)           |                                                    |                 |                   | •             |          |  |
| codebeamer Field for Trace Lir                                       | nk: Sub                                            | ject            |                   | *             |          |  |
| Codebeamer Type                                                      | l                                                  | JML Type        | UML Stereo        | type          | $\wedge$ |  |
| Folder                                                               | Package                                            |                 |                   |               |          |  |
| TrackerItem                                                          | Class                                              |                 |                   |               |          |  |
| TrackerItem                                                          | Interface                                          | £               |                   |               | $\sim$   |  |
|                                                                      |                                                    | Add             | Edit              | Remove        |          |  |
|                                                                      |                                                    |                 |                   |               |          |  |
| codebeamer                                                           |                                                    | Ent             | erprise Architect |               |          |  |
|                                                                      |                                                    |                 |                   |               |          |  |
|                                                                      |                                                    | Add             | Edit              | Remove        |          |  |
|                                                                      |                                                    | Can             | cel               | Save          |          |  |

With this setup, you can now link elements you want to export to ones you have imported from a different tracker.

For example, with a model setup like this:

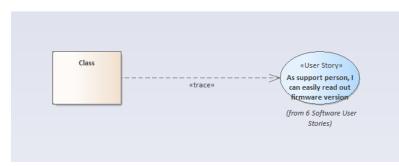

#### An export of the Class "Class" will result in these codebeamer Settings:

| Tracker: Requirement Tracker 060220203 | Business Value:               | Risk:                                      |                                        |
|----------------------------------------|-------------------------------|--------------------------------------------|----------------------------------------|
| Status: NEW                            | Туре:                         | Complexity:                                | -                                      |
| Release:                               | Submitted by: uniqueMintReade | Today 18:05 Modified by:                   | uniqueMintReader Today 18:05           |
| Assigned to:                           | Subject: 🙆 As support per     | son, I can ~ead out firmware version Team: |                                        |
| Story Points:                          | C0101:                        | ea_guid:                                   | {4D320853-589A-4216-B6D6-46A7576C9A1C} |
| ©Traceability                          |                               |                                            |                                        |
| Description 🖍                          |                               |                                            |                                        |
| ebeschpuon >                           |                               |                                            |                                        |

The traceability link is established via the entry (or multiple entries) in the configured trace field in codebeamer.

The EA model used for the demo can be downloaded here: ReferenceDemo.eapx

# Import of Traceability Links between codebeamer Elements

Depending on your mapping configuration settings, traceability links will be established both in the Enterprise Architect model, as well as in codeBeamer. This is done automatically during the import and export, respectively.

For more details on activating/deactivating this feature, as well as configuring the used type of traceability link in the Enterprise Architect Model, please refer to this page:

Mapping Configuration

# Placeholders

A traceability link in codebeamer may refer to an element which has not yet been imported into the Enterprise Architect model.

In this case, a "placeholder" element representing this currently unknown element is automatically created during import. This placeholder is placed in a a designated package in the Enterprise Architect model, called "Placeholders".

If you drag both the imported element and the placeholder onto a diagram, you can see that they are connected by the configured connector type, like so:

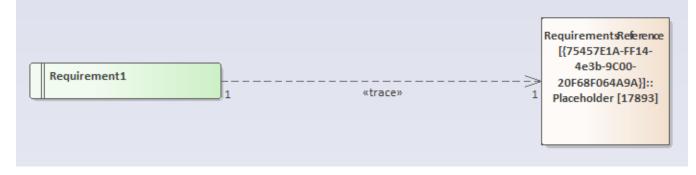

The purpose of this placeholder is to ensure that the traceability link is correctly imported into the Enterprise Architect model, even though the target is not yet known. This ensures that, when the referenced element is imported later on, the traceability link points to the correct target.

If I import the import the tracker containing the target element of the example above, the placeholder is automatically replaced by the correct element, and this is reflected in the diagram:

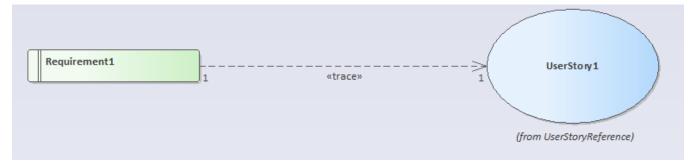

# Detect deleted elements from EA during Export to codebeamer

- Relocation to "Obsolete Items"
- Setting deleted elements to status "Obsolete"

During export to codebeamer, the connector is capable of detecting elements which were deleted in EA. However, this is not done by default and an additional configuration in the export tracker has to be done.

If a package is export to codebeamer and elements were deleted in EA, the connector does not automatically delete these elements in codebeamer. Currently, two things will happen with deleted elements:

- 1. Deleted elements will be relocated to a tracker item called "Obsolete Items". This element has to exist in the export tracker.
- 2. Deleted elements will have their status set to "Obsolete". This status value has to exists and the transition to the status value "Obsolete" has to be valid.

If you want to use the feature of detecting deleted elements, you can either use the project template for codebeamer linked in the guide "Configure a codebeamer Tracker for Export of EA Elements" or you can follow the steps below.

## Relocation to "Obsolete Items"

If you want elements to be detected as deleted, a tracker item called "Obsolete Items" has to be created.

(i) Without the tracker item called "Obsolete Items", the deletion detection does not work!

If you use the codebeamer project template from Configure a codebeamer Tracker for Export of EA Elements, the item "Obsolete Items" will be created as a "Folder". If you use this, you also have to map an EA package to the codebeamer type Folder in the Mapping Configuration, otherwise the delete detection will not work.

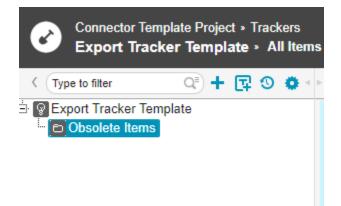

You can use any type (f.e. folder, no type, or even custom types) for the Obsolete Items tracker item. However, this must align with the Mapping Configuration that you use during the export.

For example, if you only use one single mapping to export an EA Component to a custom type "EA Component", the "Obsolete Items" item must also have the custom type "EA Component" and the my\_uml\_type has to "Component".

## Setting deleted elements to status "Obsolete"

In order to set deleted elements to the status value "Obsolete", two conditions have to be met:

- 1. The status value "Obsolete" has to exist:
  - a. Navigate to the tracker configuration.
  - b. Select "Fields".
  - c. Select "Options" of the Status field.
  - d. Select "Add Option ... ".
  - e. Type in the name "Obsolete"
  - f. Type in the description "Obsolete"
  - g. Do not mark the status as Obsolete!
  - h. Finish with OK (2x).
  - i. Save the tracker configuration.
- 2. If workflow is active for your tracker, you have to enable the state transition from any status to the status "Obsolete" has to be valid:
  - a. Navigate to the tracker configuration.
  - b. Select "State Transitions".
  - c. Below the list of existing transitions, select "More..." and click "State Transition".
  - d. For "From", select the first entry in the list and for "To", select "Obsolete".
  - e. Repeat step d) for every existing status value.
  - f. Finish with "Save".

| 0 A | Alternatively, you can just disable "Workflow" for your tracker, then you can perform any status transition at any time:                                    |                                                                                                |  |  |  |  |  |  |  |  |  |
|-----|----------------------------------------------------------------------------------------------------|------------------------------------------------------------------------------------------------|--|--|--|--|--|--|--|--|--|
|     | Project based on Te                                                                                                    | amplate » Trackers                                                                             |  |  |  |  |  |  |  |  |  |
|     |                                                                                                    | Template • Configuration #12299                                                                |  |  |  |  |  |  |  |  |  |
|     | General         Permissions         State Transitions         Fields         Escalation         Notifications         Audit Trail         Service Detection |                                                                                                |  |  |  |  |  |  |  |  |  |
|     | General Permissio                                                                                                    |                                                                                                |  |  |  |  |  |  |  |  |  |
|     | Save Dele                                                                                                    | te Cancel                                                                                      |  |  |  |  |  |  |  |  |  |
|     | Derived trackers:                                                                                                    |                                                                                                |  |  |  |  |  |  |  |  |  |
|     |                                                                                                    | on Template → expTemp                                                                          |  |  |  |  |  |  |  |  |  |
|     | Type:                                                                                                    | Requirement (2)                                                                                |  |  |  |  |  |  |  |  |  |
|     | Template:                                                                                                    | None                                                                                           |  |  |  |  |  |  |  |  |  |
|     | Name:*                                                                                                    | Export Tracker Template                                                                        |  |  |  |  |  |  |  |  |  |
|     | Key (short name):*                                                                                                    | ETT                                                                                            |  |  |  |  |  |  |  |  |  |
|     | Color:                                                                                                    |                                                                                                |  |  |  |  |  |  |  |  |  |
|     | Breadcrumb Icon:                                                                                                    | Attach a file                                                                                  |  |  |  |  |  |  |  |  |  |
|     |                                                                                                    | ~                                                                                              |  |  |  |  |  |  |  |  |  |
|     | Icon:                                                                                                    | 0 Attach a file                                                                                |  |  |  |  |  |  |  |  |  |
|     | Default layout:                                                                                                    | Document View   Please note that only those layouts will work that your current license covers |  |  |  |  |  |  |  |  |  |
|     |                                                                                                    | Template for trackers used for exporting elements from Enterprise Architect.                   |  |  |  |  |  |  |  |  |  |
|     |                                                                                                    |                                                                                                |  |  |  |  |  |  |  |  |  |
|     |                                                                                                    |                                                                                                |  |  |  |  |  |  |  |  |  |
|     |                                                                                                    |                                                                                                |  |  |  |  |  |  |  |  |  |
|     | Description:*                                                                                                    |                                                                                                |  |  |  |  |  |  |  |  |  |
|     |                                                                                                    |                                                                                                |  |  |  |  |  |  |  |  |  |
|     |                                                                                                    |                                                                                                |  |  |  |  |  |  |  |  |  |
|     |                                                                                                    |                                                                                                |  |  |  |  |  |  |  |  |  |
|     |                                                                                                    | A 🗷 % © 🖵 🖬 - 🖍                                                                                |  |  |  |  |  |  |  |  |  |
|     | Inbox:                                                                                                    | None 🗸                                                                                         |  |  |  |  |  |  |  |  |  |
|     | Workflow:                                                                                                    | Active Should transitions and workflow actions be available in the tracker                     |  |  |  |  |  |  |  |  |  |
|     |                                                                                                    |                                                                                                |  |  |  |  |  |  |  |  |  |

# Configuration

- Configure the codebeamer Server
- Configure the codebeamer Connector (EA plugin)

Configure the codebeamer Server

# **API** Throttling

- What is API Throttling?
- Compatibility with older connector versions
- Disable or Configure the API Throttling
- Performance Impact for the Connector
  - Import of 100 elements
    - O Export of 100 elements

Since codebeamer version Emma (21.09) a feature called "API Throttling" is enabled by default on the codebeamer server. In order to work properly with the codebeamer connector, a version 2.4.0 or higher of the connector has to be used.

# What is API Throttling?

API Throttling controls how many API requests the server handles for one client in a specific time frame. For example, the default API Throttling for codebeamer is set to 3 requests per second and a total of 120 request per minute.

If more requests are sent to the server than allowed, codebeamer returns an error and a timespan how long the client has to wait before sending the next request.

Please refer to the official documentation of Intland: https://codebeamer.com/cb/wiki/17380873

# Compatibility with older connector versions

If a codebeamer connector version lower than 2.4.x is used, all interactions with codebeamer (import, export, mapping configuration) will fail. Codebeamer releases after version "Emma" (21.09) only work with the connector version 2.4.x or higher. The error which will occur with incompatible versions is documented here:

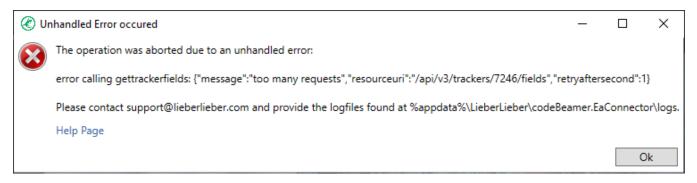

# Disable or Configure the API Throttling

If you use codebeamer version Emma, the API Throttling will be enabled by default. This can have a negative impact on the performance, since the connector might have to attempt some API calls multiple times, with a delay between each attempt.

To disable the API Throttling, navigate to the Application Configuration page of codebeamer (Start> System Admin > Application Configuration). Add a new section to the configuration:

```
Disable API Throttling
{
    "apiThrottling" : false
}
```

If you only want to configure a more lightweight throttling for certain user groups / projects or trackers, you can add a specific throttling:

#### Configure API Throttling

```
"apiThrottling": [
    {
        "groups": "<ID of user groups contains users>"
        "urlPatterns": "/project/**",
        "bandwidthConfigs": [{ "capacity": 1000, "timeUnit": "MINUTE"}]
    },
    {
        "urlPatterns": "/project/test/**",
        "bandwidthConfigs": [{ "capacity": 1000, "timeUnit": "MINUTE"}]
    }
]
```

For a more detailed explanation of the configuration capabilities, please refer to the official documentation of Intland: https://codebeamer.com/cb/wiki /17380873#section-How+to+set+up+API+throttling

## Performance Impact for the Connector

Performance tests with codebeamer connector release 2.4.0 were made to document the potential performance impact of the API throttling. The results are as follows.

#### Import of 100 elements

No noticable impact through API throttling.

#### Export of 100 elements

This is where the impact of the API throttling is noticable.

During this export, the API throttling is hit 41 times. In total, the export takes about 90 seconds.

For comparison: Re-running the same export with API throttling deactivated, it takes 14 seconds.

# Configure a codebeamer Tracker for Export of EA Elements

This guide describes how to configure a tracker in codebeamer, in order to support the export of elements from Enterprise Architect.

- Template for codebeamer Connector Trackers
- Steps for manually configuring a codebeamer tracker for export
- Further configurations and possible errors
  - <sup>O</sup> Usage of codebeamer "type" (categories field)
  - <sup>o</sup> Displaying the Classifier of an exported element in codebeamer with a calculated field
  - Missing permissions for the "Parent" field
  - O Export of traceability links
  - O Detection of deleted elements from EA
  - "Invalid state transition" or "item is not closed yet" error when exporting

# Template for codebeamer Connector Trackers

codebeamer offers the functionality to create projects based on templates. Project templates can contain multiple trackers, which can be serve as templates. With the templates it is easier to create trackers, especially for exports from Enterprise Architect, which have to be configured accordingly. To create a template project with template trackers for EA imports and exports, follow the steps listed below.

- 1. Download the template: 2.5.0\_Connector\_Template\_Project.zip
- 2. In codebeamer, navigate to "Projects" and create a new project:

| Project Browser  |             |
|------------------|-------------|
| Type to filter   | +           |
| STATUS FILTERING | New Project |
| CATEGORIES       | ~           |

3. Click "Attach a file" and select the archive "Connector\_Template.zip:

|   | Next Cancel                                                                                                    |
|---|----------------------------------------------------------------------------------------------------|
| 0 | Create a new project                                                                                                    |
|   | Your new project may copy directories, wiki, tracker, workflows and other data from an existing project.                                                          |
|   | Project Template: Default                                                                                                    |
|   | You can import (additional) project settings and contents from a file:<br>- a compressed project template (*.zip compressed)<br>- a ReqIF archive file (*.reqifz) |
|   |                                                                                                    |
| 0 | Create a demo project                                                                                                    |
|   | Your new project will be a preconfigured demo project, pre-populated with demo data.                                                                              |
|   | · · · · · · · · · · · · · · · · · · ·                                                                                                    |

6. A new project based on the template will be created.

4. 5. 7. Navigate to "Trackers" and create a new tracker:

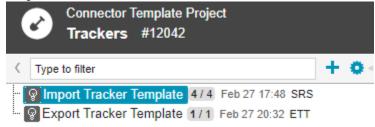

- 8. Select the Type "Requirement".
- 9. In the template combobox you will now see the templates "System Requirement Specification" and "Export Tracker Template".
  - a. If you want to create a new tracker for importing to EA, select the template "System Requirement Specification"
  - b. If you want to create a new tracker for exporting from EA, select the template "Export Tracker Template"
- 10. Make sure the checkbox "Inherit template configuration" is checked.
- 11. Provide a name, key (short name) and description for the new tracker and finish with "Save".
- 12. If you want to, you can rename both template trackers.

You can now easily create new trackers based on templates, which can be directly used for importing and exporting with the connector.

| ( | Û | Used codebeamer Version                                                                        |
|---|---|------------------------------------------------------------------------------------------------|
|   |   | Note that the templates provided in this guide were created with the codebeamer version 22.04. |

# Steps for manually configuring a codebeamer tracker for export

If you want to manually configure a tracker without having a tracker template, follow the steps described below:

- 1. Create a new tracker of type "Requirement".
- 2. Navigate to the tracker's field settings page.
- 3. Add a new custom text field called "ea\_guid". This field is mandatory in order to support synchronization of EA elements in codebeamer.

|                                                                                                    | Ē       | Text                     | ea_guid                              |                    | Default Value                                            |  |  |  |
|----------------------------------------------------------------------------------------------------|---------|--------------------------|--------------------------------------|--------------------|----------------------------------------------------------|--|--|--|
| 4. <i>I</i>                                                                                                    | Add a   | new custom text field ca | Illed "my_uml_type". This field is r | mandatory in order | to support synchronization of EA elements in codebeamer. |  |  |  |
|                                                                                                    | 8       | Text                     | my_uml_type                          |                    | Default Value                                            |  |  |  |
|                                                                                                    |         |                          |                                      |                    |                                                          |  |  |  |
|                                                                                                    | $\odot$ | Hide connector interna   | al fields                            |                    |                                                          |  |  |  |
| If you do not want to show the connector internal fields (like ea_guid and my_uml_type) to the user, it is possible to hide this field by checking the "hidden" checkbox. |         |                          |                                      |                    |                                                          |  |  |  |

## Further configurations and possible errors

#### Usage of codebeamer "type" (categories field)

If the mapping configuration used for the export (see Mapping Configuration) used the "Categories" (or "Type") field from codebeamer, make sure that only existing "Category" values are used.

Otherwise the export will abort or create duplicate elements.

Furthermore, writing the field "type" during an export can cause issues if your user does not have the proper permissions to write the field. Please see the FAQ entry "field id not writable" for more information.

#### Displaying the Classifier of an exported element in codebeamer with a calculated field

If you want to export the classifier on an element and display it properly in codebeamer, you have to add **two custom fields** to the tracker. Follow the steps listed below:

- 1. Navigate to the tracker's field settings page.
- 2. Add a new custom text field, for example called "Classifier\_internal". This field will hold the "raw" classifier data. Optionally, you can mark the field as hidden, so users won't see the internal field.
- 3. After adding the field, click on the field to edit it.

| 4. | Check the name of the custom | field (for | r example custor | nField[7]) and | memorize it for later: |
|----|------------------------------|------------|------------------|----------------|------------------------|
|----|------------------------------|------------|------------------|----------------|------------------------|

| Edit: classifier_internal (customField | i[7])        |                   |      |   |                     |
|----------------------------------------|--------------|-------------------|------|---|---------------------|
| Label:*                                | classifier_i | internal          |      |   | Hidden              |
| Туре:                                  | Text         | ✓ Shared Field: ● | None | Ŧ | Create Shared Field |

- 5. Add another custom field, for example called "Classifier". This field will display the actual name of the referenced classifier element.
- 6. After adding the field, click on the field to edit it.
- 7. In the settings of the field, enter the following script in to the "Computed As" property:

Computed As for Classifier display customField[7].split(";")[0]

Replace the number in the [] by the number you memorized from step 4.

8. Save the settings and don't forget to save the tracker configuration as well (at the top of the fields page).

If you now want to export the classifier to codebeamer, you have to use the internal field in the mapping. The normal classifier field will automatically display the classifier value.

For more information on the mapping of the classifer, check the guide "Mapping the Classifier of exported elements".

#### Missing permissions for the "Parent" field

To properly recreate the structure from EA in codebeamer, the field "Parent" must be configured with the proper permissions. If the permissions for the "Parent" field are not set accordingly, the export will fail.

For more information please see the FAQ entry Insufficient Parent Field Permission.

#### Export of traceability links

If you want to export Trace Links to codebeamer (see Export of Traceability Links between codebeamer Requirements and EA Architecture Elements) to codebeamer, make sure that the assigned field for the reference has a valid link type.

If you are linking architecture elements to work items of type "Requirement" from a certain tracker, the "subject" field must have the according configuration.

#### Detection of deleted elements from EA

If you want the connector to detect elements during export, which were deleted in EA, check out the guide "Detect deleted elements from EA during Export to codebeamer".

#### "Invalid state transition" or "item is not closed yet" error when exporting

If you start an export from EA to codebeamer and the export is aborted with an error message similar to "Invalid state transition" or "item is not closed yet", you are trying to set a status value in codebeamer, which does not correspond with the tracker configuration. How status values are set, is configured in a state machine in the tracker's configuration. If the export violates the definition of the state machine and sets an invalid status value, one of the previous error messages will be shown after the export was aborted.

You can fix this kind of error with two possible approaches:

- 1. Configuring the state transitions
  - a. Navigate to the tracker configuration and open the tab "State Transitions".
  - b. At the bottom, you will see a diagram that shows you all allowed state transition

c. If you want to set the status from EA, add a state transitions from the status "Unset" to each other status value:

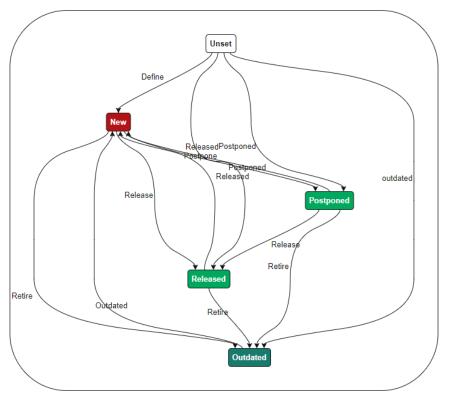

d. If you also want to support other transitions, make sure to also add all other possible transitions (from each state to any other)2. Make sure only allowed states values are transferred from EA to codebeamer

- a. If you perform an initial export, make sure that all elements that are exported to codebeamer have a status value that is allowed coming from the status value "Unset"
- b. Most of the time, this is the status value "New"

# Configure a codebeamer Tracker for Import of codebeamer Elements

# Add ea\_guid field to the Tracker

In case you want to attach Diagram Images to element that were imported from codebeamer, you have to add an ea\_guid field to the tracker. Without this field, it is not possible to synchronize changes, causing the diagram being duplicated.

You can also use the provided project template, which contains an import and export tracker with all required fields configured: 2.5.0\_Connector\_Template\_Project.zip

# Ensure Uniqueness of Tracker Field Names

Basically, codebeamer tries to ensure that no field definitions with identical names are created for a tracker. It might happen, that your tracker contains such duplicate field definitions anyways, f.e. when working with tracker templates and adding the field definition in both the tracker and the template. In this case, the codebeamer connector cannot create a valid mapping for such a tracker, and will inform you as such when selecting the tracker in the Mapping Configuration UI:

| 🗷 In | valid Tracker Configuration                                                                                                    | _         |             | × |
|------|----------------------------------------------------------------------------------------------------|-----------|-------------|---|
| 8    | The selected tracker 'expTemp' contains duplicate field definitions.<br>This is not supported and must be fixed in the codebeamer tracker configuration. |           |             |   |
|      | test (Id: 10002)<br>test (Id: 10003)                                                                                                    |           |             |   |
|      | Please use the guide "Configure a codebeamer Tracker for Import of codebeamer Elements" on the Help R                                                    | age to re | esolve this | k |

There are two ways to fix this issue in the trackre's configuration:

| 1 | rename | the    | duplicate field: |
|---|--------|--------|------------------|
|   | rename | ui i C | auphoute nera.   |

| User       | Modified by          |                    | Users           |                                              |                          | <sup>i</sup> Same as: | Modified at |          |  |
|------------|----------------------|--------------------|-----------------|----------------------------------------------|--------------------------|-----------------------|-------------|----------|--|
| Date       | Modified at          |                    |                 |                                              |                          | Same as:              | ID          |          |  |
| Members    | Owner                |                    | multiple Users, | Groups, Roles, Allowed/Default values        |                          | Per Status            | ۸           | Default  |  |
| Date       | Assigned at          |                    |                 | Edit: duplicateField_1 (customField          | 1])                      | × Per Statur          | Δ           |          |  |
| Members    | Assigned to          |                    | multiple Users, | Label:*                                      | duplicateField_1         | Same as:              | Summary     | Default  |  |
| Choice     | Subject              |                    | multiple Work(  | Type                                         |                          | Same as:              | Summary     | Default  |  |
| Choice     | Team                 |                    | multiple Work/C | List 🗆 Jitle:                                |                          | Same as:              | Summary     |          |  |
| Date       | Start Date           |                    | Default Value   | Discription:                                 |                          | Per Statu:            | Δ.          | Greatest |  |
| Date       | End Date             |                    | Default Value   |                                              |                          | Per Statu             | Δ           | Least    |  |
| Integer    | Story Points         | Points             | Default Value   |                                              | min. max. Width Height 1 | Single                |             |          |  |
| Duration   | Planned Effort       | Planned     Effort | Default Value   | Omit Suspected when changing:<br>Omit Merge: | in omit                  | Per Statu:            | <b>A</b>    |          |  |
| Duration   | Spent Effort         | Spent     Effort   | Default Value   | Computed as: 0                               |                          | Per Statu             | 4           |          |  |
| Decimal    | % Spent / Plan       |                    | Default Value   |                                              |                          | Per Status            | Δ           |          |  |
| Color      | Color                |                    | D rault Value   |                                              | A                        | Per Status            |             |          |  |
| Date       | Closed at            |                    |                 | Hide if: 📀                                   | Æ                        | Per Status            |             |          |  |
| Wikitext   | Description          |                    | Mandatory, Def  | Mandatory in Status:                         | All, except: None        | Same as:              | Summary     |          |  |
| References | Comments/Attachments |                    | Visibility      | Service Desk Label:                          |                          |                       |             |          |  |
| Text       | duplicateField_1 🥖   |                    | Default Value   | Service Desk Description:                    |                          | Single                |             |          |  |
| Text       | duplicateField_1     |                    | Default Value   |                                              |                          | Single                |             |          |  |
| Text       | duplicateField_2     |                    | Default Value   | OK Cancel                                    |                          | Single                |             |          |  |
| Text       | duplicateField_2     |                    | Default Value   |                                              |                          | Single                |             |          |  |

#### 2. remove the duplicate field:

|      |                  |               | Remove                  |  |
|------|------------------|---------------|-------------------------|--|
| Text | duplicateField_2 | Default Value | Hide                    |  |
| Text | duplicateField_2 | Default Value | Edit                    |  |
| Text | duplicateField_1 | Default Value | Single<br>Insert here a |  |
| Text | duplicateField_1 | Default Value | <sup>!</sup> Single     |  |

Configure the codebeamer Connector (EA plugin)

# **EA Addin Configuration**

- Global Addin Settings
- Token Refresh Time Buffer in Seconds

There are certain features that can be configured in a specific configuration file, found in the path %appdata%\LieberLieber\CodeBeamer. EaConnector\config.json.

The following table explains the different options that can be set.

If you accidentially destroy this file, remove it completely, restart EA, open any project and add a new codebeamer server configuration. This will create a new config file with default values.

### **Global Addin Settings**

 $\oslash$ 

| Setting                             | Meaning                                                                                                    | Allowed Values                                                                                                    |
|-------------------------------------|----------------------------------------------------------------------------------------------------|----------------------------------------------------------------------------------------------------|
| ServerList                          | Contains a list of all configured codebeamer servers.                                                                                                    | This list shall not be updated in the JSON file. This list is<br>written and read by the dialog "Configure codebeamer Server<br>Settings"             |
| DefaultServ<br>er                   | Sets the default server. Refers to one of the configured server by the identifier.                                                                                    | This list propety shall not be updated in the JSON file. This<br>property is written and read by the dialog "Configure<br>codebeamer Server Settings" |
| LocalListen<br>er                   | Configures the local listener for an OIDC callback.                                                                                                    | Port: Any valid port<br>Timeout: Value in seconds<br>Response Page: Path the html file or valid URL<br>Autostart: true or false                       |
| WriteNavig<br>ationLinks            | Enables or disable the writing of navigation links during exports. Those links are used to jump from an exported element in codebeamer to the original element in EA. | true or false                                                                                                    |
| SuppressU<br>pdateAvaila<br>bleInfo | Suppresses the "Update available" information shown in the main menu of the connector, if a newer version was released.                                               | true or false                                                                                                    |

### Token Refresh Time Buffer in Seconds

For all Open ID Connect server configurations there is special setting, which can only be set directly in the config.json and not in the Server Configuration Dialog (Credentials for the codebeamer Server):

```
{
  "Id": "249e2ca7-2163-45a4-8c50-a900ba40722e",
  "ServerUrl": "https://test-oidc.com/cb/",
  "Alias": "test",
  "UseOpenIdConnect": true,
  "OpenIdConnect": {
    "ClientIdAutoResolve": true,
    "ClientId": "id",
    "ClientSecret": null,
    "WellKnownEndpointUrl": "wellknowUrl",
    "TokenEndpointUrl": "tokenendpoint",
    "AuthorizationEndpointUrl": "authEndpoint",
    "TokenRefreshTimeBufferInMinutes": 5
}
```

| reshTime<br>BufferInM | defined validity period. For longer data transfers, the connector automatically refreshes the token before it becomes invalid. However in some cases, operations can take too long before the connector is able to get a new | Any positive number, which is should be |
|-----------------------|----------------------------------------------------------------------------------------------------|-----------------------------------------|
| inutes                | token.                                                                                                    | smaller as the token                    |
|                       | The configured number is to have a buffer time to ensure a token is requested before the connector runs into a                                                                                                    | validity period.                        |
|                       | timeout.                                                                                                    |                                         |
|                       |                                                                                                    | Recommended is 5 or 10                  |

(i) After changing any of these settings, you have to restart EA in order to see an effect.

# Credentials for the codebeamer Server

- codebeamer Authentication Dialog
- Configure a codebeamer Server with User / Password Authentication
- Configure a codebeamer Server with Open ID Connect (OIDC) Authentication
- Define Multiple Server Configurations

The first step before using the codebeamer connector is to configure a codebeamer server. For this, the codebeamer authentication dialog is used. It is possible to configure multiple server instances with two different authentication methods: user name + password and open id connect (OIDC).

## codebeamer Authentication Dialog

There are two possibilities to configure your credentials for a codeBeamer Server:

- In the EA main menu, select Specialize > codeBeamer Connector > Configure codeBeamer Server Settings
- Simply start an export or import, if the credentials haven't been configured already, the Authentication dialog will appear.

# Configure a codebeamer Server with User / Password Authentication

To configure a codebeamer server with user and password authentication, follow the the steps below:

- 1. Click "New" to create a new server config
- 2. Enter the URL

If you enter the URL, make sure to enter the protocol (http://, https://, etc.).

Open codebeamer URL

You can directly open the entered codebeamer URL by clicking the globe icon next to the codebeamer URL text box.

- 3. Enter a user friendly alias for the server config. This alias will be displayed in the left-hand section of the server config dialog
- 4. For the authentication method select "Username and Password"
- 5. Enter your credentials (username and password)

codeBeamer user with API permission

Keep in mind, that every user who wants to use the Connector must have API permissions.

6. Hit "Test Connection"

7. If everything was configured accordingly, the codebeamer server version along with a success message should be displayed:

| ℰ codebeamer Authentication |                    | -                          |   |
|-----------------------------|--------------------|----------------------------|---|
| Server list:                | codebeamer URL:    | http://lldocker01:8880/    | • |
|                             | codebeamer alias:  | internal codebeamer v20.11 |   |
|                             | Authentication:    | Username and Password      | Ŧ |
|                             | Username uniqu     | ieMintReader               |   |
|                             | Password ******    | *****                      | • |
|                             |                    | Test Connectio             | n |
|                             | codebeamer Version |                            |   |
| New Remove Set as Default   | Connection success | ful.                       |   |
|                             |                    |                            |   |
|                             |                    |                            |   |
|                             |                    |                            |   |
|                             |                    | Sav                        | e |

8. Hit "Save" to finish the configuration

The server configuration will be added to the list on the left-hand side. You can create multiple server configurations and switch between them. See Define Multiple Server Configurations for more information.

## Configure a codebeamer Server with Open ID Connect (OIDC) Authentication

To configure a codebeamer server with OIDC authentication, follow the the steps below:

- 1. Click "New" to create a new server config
- 2. Enter the URL

If you enter the URL, make sure to enter the protocol (http://, https://, etc.).

Open codebeamer URL

You can directly open the entered codebeamer URL by clicking the globe icon next to the codebeamer URL text box.

- 3. Enter a user friendly alias for the server config. This alias will be displayed in the left-hand section of the server config dialog
- 4. For the authentication method select "OpenId Connect"
- 5. Input the URL for the Well-known Configuration
- 6. Hit "Get Configuration" to fill out the Token end Auth Endpoint
- 7. Enter the Client Id and the Client Secret

Client Id auto resolve

Final configuration:

Depending on your OIDC workflow, the client can be possibly determined automatically. If that is the case, simply check the "Client Id auto resolve" checkbox and hit "Get Client Id".

- 8. Once everything is filled out, you can hit the "Test Authentication" button
- 9. You will be redirected to codebeamer to proceed with the OIDC authentication
- 10. After logging in, you will be redirected to a success webpage, which you can close
- 11. If the authentication was successful, you can hit "Save" to finish the configuration

The server configuration will be added to the list on the left-hand side. You can create multiple server configurations and switch between them. See Define Multiple Server Configurations for more information.

If you experience issues during import or export, this can be related to the refreshing time of the OIDC token. In order to avoid this, you have to set the "Token refresh time buffer" to a reasonable value (f.e. 5 or 10) in the config.json file found in %appdata%\LieberLieber\CodeBeamer. EaConnector.

An explanation of this setting can be found here: Token Refresh Time Buffer in Seconds

# **Define Multiple Server Configurations**

It is possible to define multiple server configurations. You can add as many server configurations as you wish.

However, only one will be considered as the default configuration, which will be used for all features of the connector (mapping configuration, import, export, ect.)

To see with configuration is currenlty set as default, there are two ways to do this:

- 1. In the server configuration dialog
  - a. Open the server configuration dialog with Specialize > codeBeamer Connector > Configure codeBeamer Server Settings
     b. Check the server list on the left-hand side, the default server has an ticked checkbox
- 2. In the mapping configuration dialog
  - a. Open the mapping configuration dialog for one package
  - b. The title of the dialog will tell you the codebeamer URL which is currently used

Share server configuration

If you want to share the server configuration with your colleagues, navigate to the following path on your machine: %appdata%\LieberLieber\CodeBeamer.EaConnector

There you will find a file called "config.json". This file can be shared and has to be placed at the same location on your colleagues machine.

# **Mapping Configuration**

Table of Contents

- General
  - O Trace Link Configuration
- Type and Attribute Mappings
  - Type Mapping
    - Differences between EA and UML Element Types
    - SysML Element Types
    - Generic Type Mapping "TrackerItem"
    - Filter out unwanted tracker item types
    - Special Case "Requirement"
  - O Attribute Mapping
    - Use Tagged Values for Attribute Mappings
    - Mapping the Classifier of exported elements
    - Mandatory Attribute Mapping for the "Open in codebeamer" Feature
    - Using the "Status" property of Requirements in EA

# General

The Mapping Configuration is used to define which attributes from codebeamer work items are mapped to attributes from Enterprise Architect elements (and also vice versa).

| 0 | Pro Edition Disclaimer                                                                                                    |
|---|----------------------------------------------------------------------------------------------------|
|   | This feature is only available in the Pro Edition. To get more information about the configuration feature in the Light Edition, please see Light Edition Configuration. |

The configuration is maintained via it's own dialog, which can be accessed via the addin menu point "Configure Mapping for Package". It is also automatically invoked when starting an import/export for a package which does not yet have a fully configured mapping.

Here is an explanation of the different section in the mapping user interface:

| UI Section                                                                                                    |                           |                                                                                                    |   | Title                                                                                                    |
|----------------------------------------------------------------------------------------------------|---------------------------|----------------------------------------------------------------------------------------------------|---|----------------------------------------------------------------------------------------------------|
| 🛞 codebeamer Configuration for                                                                                                    | : http://lldocker01:8080/ | _                                                                                                    | < | Reference to EA                                                                                                    |
| Codebeamer Configuration for: http://lldocker01:8080/   EA Package:     System Requirement Specifications     Reference to EA   The package in EA, which is associated package is alway changed later on.     Reference to codebeamer   The codebeamer Project and Tre   You can type in the name of the |                           | The package in EA, which is associated wit<br>The associated package is always the one is<br>changed later on. |   |                                                                                                    |
|                                                                                                    |                           |                                                                                                    |   | Reference to codebearner<br>The codebearner Project and Tracker.<br>You can type in the name of the trkacer / pr<br>Searching for Projects and Tracker |
|                                                                                                    |                           |                                                                                                    |   |                                                                                                    |

| Direction:       Import from codebeamer         Direction:       Export to codebeamer         Export to codebeamer       Export Diagrams         Mapping Template: <ul> <li>Load</li> <li>Direction:</li> <li>UML Realization</li> <li>Load</li> <li>Codebeamer Field for Trace Link:</li> <li>Customer Requirement</li> <li>Customer Requirement</li> <li>Statistication</li> <li>Codebeamer Type</li> <li>UML Type</li> <li>UML Stereotype</li> <li>Folder</li> <li>Package</li> <li>Non-functional</li> <li>Requirement</li> <li>Nonfunctional</li> <li>Requirement</li> <li>Nonfunctional</li> <li>Requirement</li> <li>Codebeamer Type</li> <li>UML Type</li> <li>UML Stereotype</li> <li>A list of which codebeamer tracker item type</li> <li>For a detailed explanation, see the chapter</li> <li>For a detailed explanation, see the chapter</li> <li>For a detailed e</li></ul>                                                                                                    |                                                   |                      |                       |        | If you want to find a specific codebe<br>typing the name.<br>A filter will be applied and the list w<br>Codebeamer Configuration f<br>EA Package:<br>codebeamer Project:<br>Tracker:<br>Direction                                                                                                    |
|----------------------------------------------------------------------------------------------------|---------------------------------------------------|----------------------|-----------------------|--------|----------------------------------------------------------------------------------------------------|
| Codebeamer Type         UML Type         UML Stereotype           Folder         Package         A list of which codebeamer tracker item type           Non-functional         Requirement         NonfunctionalRequirement                                                                                                    | Mapping Template:<br>EA Connector for Trace Link: | O Export to codebeam | ner Export            |        | <ul> <li>Direction Either import from codebeamer to EA, If you select "Export to codebeamer" y </li> <li>Mapping Template A mapping template provides example attribute mappins. The connector will r the type and attribute mappings from t. </li> <li> Image: Please note that the configura doing so will erase any custon By default, templates will be loaded frc C:\Program Files (x86)\LieberLieberlcc C o customize templates and load therr templates". </li> <li> EA Connector for Trace Link The connector type that is used for explanation.</li></ul> |
| Folder         Package         A list of which codebeamer tracker item type           Non-functional         Requirement         NonfunctionalRequirement         For a detailed explanation, see the chapter                                                                                                    | CodeboonerTure                                    | LIMI Ture            |                       |        | Type Mappings                                                                                                    |
| Non-functional         Requirement         For a detailed explanation, see the chapter                                                                                                    |                                                   |                      | UML Stereotype        |        | A list of which codebeamer tracker item type                                                                                                    |
|                                                                                                    |                                                   | -                    | NonfunctionalRequirer | nent   |                                                                                                    |
| Europhic Europhic Eur |                                                   | -                    | FunctionalRequirement |        | For a detailed explanation, see the chapter                                                                                                    |
| Legal Requirement RegulatoryRequirement                                                                                                    |                                                   |                      |                       |        |                                                                                                    |
| Security Requirement SecurityRequirement                                                                                                    |                                                   | -                    |                       |        |                                                                                                    |
| TrackerItem Requirement                                                                                                    |                                                   | -                    |                       |        |                                                                                                    |
| Add Edit Remove                                                                                                    |                                                   |                      | Edit                  | Remove |                                                                                                    |
| Attribute Mappings                                                                                                    |                                                   |                      |                       |        | Attribute Mappings                                                                                                    |
| A list of which codebeamer fields mapped to                                                                                                    |                                                   |                      |                       |        | A list of which codebeamer fields mapped to                                                                                                    |
| properties or tagged values.                                                                                                    |                                                   |                      |                       |        |                                                                                                    |
| For a detailed explanation, see the chapter                                                                                                    |                                                   |                      |                       |        | For a detailed explanation, see the chapter                                                                                                    |
|                                                                                                    |                                                   |                      |                       |        |                                                                                                    |

| codebeamer   | Enterprise Architect       | ~ |
|--------------|----------------------------|---|
| ID           | ld (Tagged Value)          |   |
| Summary      | Name                       |   |
| Submitted at | Created Date               |   |
| Assigned to  | AssignedTo (Tagged Value)  |   |
| Story Points | StoryPoints (Tagged Value) |   |
| Modified at  | Modified Date              |   |
| Description  | Notes                      |   |

### **Trace Link Configuration**

The Trace Link Configuration determines how traceability links are realized in Enterprise Architect. The provided selection is between various types of connectors provided by Enterprise Architect, and has implications for both the import and the export of functionalities:

- On Import, traceability links in the Enterprise Architect model are realized as connectors of the selected type between the imported elements
- On Export, traceability links in codebeamer are established based on connectors of the selected type in the Enterprise Architect model

The connector currently supports the following trace link types:

- Traces
  - EA Trace (15.1 and lower)
    - EA versions 15.1 and lower used an UML "Abstraction" for trace links.
  - EA Trace (15.2 and lower)
  - All EA versions higher than 15.1 use an UML "Dependency" for trace links.
- SysML Links
  - SysML Copy
  - SysML Derive
  - SysML Refine
  - SysML Satisfy
  - SysML Trace
  - SysML Copy
- Standard UML Links
  - UML Dependency
  - UML Realization

#### (I) EA Trace Types

If you use a "trace" connector to establish the traceability, keep in mind that it depends on the EA version where you created the trace connector. If you created the connector with EA 15.1 and lower, but use a more recent version like 15.2, you still need to use the trace link type "EA Trace (15.1 and lower)".

If you want to use the newer link type, you have to recreate the connector or change its type to "Dependency" in EA.

# Type and Attribute Mappings

It is possible to create a mapping for a codebeamer tracker item type.

A mapping consists of the following entries:

Type Mapping

Defines which codebeamer tracker item type is mapped to which EA element type

#### (one or many) Attribute Mappings

Defines which attributes from a tracker item are mapped to which attributes from an EA element

| ou select a <b>Type Mapping</b> in the co | onfiguration UI, the list of attributes will always show the attributes related to the selected |
|-------------------------------------------|-------------------------------------------------------------------------------------------------|
| 🖉 codebeamer Configuratio                 | n for: http://lldocker01:8080/ — 🗆 🗙                                                            |
| EA Package:                               | System Requirement Specifications                                                               |
| codebeamer Project:                       | Power Window Controller *                                                                       |
| Tracker:                                  | System Requirement Specifications                                                               |
| Direction:                                | Import from codebeamer     Export to codebeamer     Export Diagrams                             |
| Mapping Template:                         | • Load                                                                                          |
| EA Connector for Trace Link:              | UML Realization                                                                                 |
| codebeamer Field for Trace L              | ink: Customer Requirement                                                                       |
| Codebeamer Type                           | UML Type UML Stereotype                                                                         |
| Folder                                    | Package                                                                                         |
| Non-functional                            | Requirement NonfunctionalRequirement                                                            |
| Functional                                | Requirement FunctionalRequirement                                                               |
| Legal                                     | Requirement RegulatoryRequirement                                                               |
| Security                                  | Requirement SecurityRequirement                                                                 |
| TrackerItem                               | Requirement                                                                                     |
|                                           | Add Edit Remove                                                                                 |
| Attribute Mappings for code               | beamer Type "Folder":                                                                           |
| codebeamer                                | Enterprise Architect                                                                            |
| ID                                        | ld (Tagged Value)                                                                               |
| Summary                                   | Name                                                                                            |
| Submitted at                              | Created Date                                                                                    |
| Assigned to                               | AssignedTo (Tagged Value)                                                                       |
| Story Points                              | StoryPoints (Tagged Value)                                                                      |
| Modified at                               | Modified Date                                                                                   |
| Description                               | Notes                                                                                           |
|                                           | Add Edit Remove                                                                                 |
|                                           | Cancel Save                                                                                     |

Type Mapping

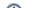

The type configuration establishes a list of one-to-one relations between a specific codebeamer element type and its UML equivalent in the Enterprise Architect model.

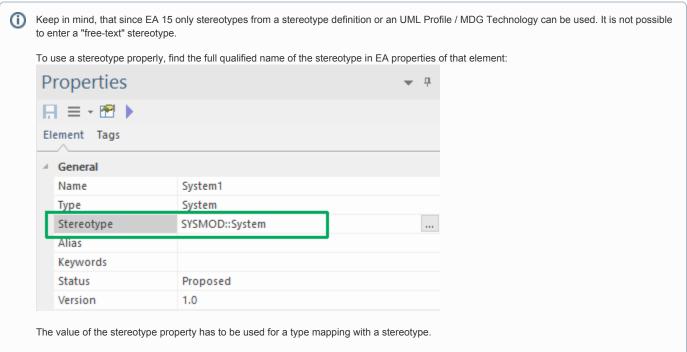

With the release 2.3.1 of the codebeamer connector, SysML Stereotypes are supported by default and are available as special EA element types. When using SysML, it is not necessary to add the full qualified stereotype.

#### **Differences between EA and UML Element Types**

Since our technology is based on UML, we also use the UML names of the element types. However, EA uses a different name for some of the offered element types.

To see which types are not called the same in the Mapping UI as in EA, check the table listed below:

| EA Element Type   | Type in the Mapping UI |
|-------------------|------------------------|
| ActionPin         | ActionInputPin         |
| Action (atomic)   | OpaqueAction           |
| ActivityParameter | ActivityParameterNode  |
| Attribute         | Property               |
| Object            | InstanceSpecification  |
| Part              | Property               |

#### SysML Element Types

With the release of the version 2.3.1, SysML Types are now supported in a much more convient way. To use SysML element types, all you have to do is to select them from the list of types:

| 😵 Add new Type Mapping         |                        |   | _             |   |      | × |
|--------------------------------|------------------------|---|---------------|---|------|---|
| codebeamer Type                | ЕА Туре                |   | EA Stereotype |   |      |   |
| TrackerItem *                  | SysML Block            | • |               |   |      |   |
|                                | StateMachine           | * |               |   |      |   |
|                                | SysML Block            |   |               |   |      |   |
|                                | SysML Constraint Block |   |               |   |      | _ |
|                                | SysML Full Port        |   | Ad            | d |      |   |
|                                | SysML Interface Block  |   |               | _ |      | _ |
| pping Template:                | SysML Proxy Port       |   |               | ٣ | Load | 1 |
| Connector for Trace Link:      | SysML Requirement      |   |               | - |      |   |
|                                | SysML Test Case        | Ŧ |               |   |      |   |
| debeamer Field for Trace Link: | Subject                |   |               | Ŧ |      |   |

In order to use "Block Properties" (internal Parts of Blocks), you have to use the EA Type "Property".

#### Generic Type Mapping "TrackerItem"

The first entry in the list of available codebeamer types is called "TrackerItem". This type is used as a generic type mapping, which applies to **every** item found in the codebeamer tracker.

However, if you also define a type mapping, which refers to a codebeamer type stored in the field "Categories", all elements with the corresponding type will be taken into account.

For example:

(i)

A tracker consists of five tracker items:

- Item 1: Category = "-"
- Item 2: Category = "Functional"
- Item 3: Category = "Non-Functional"
- Item 4: Category = Folder
- Item 5: Category = Folder

The type mapping is defined as follows:

|             | EA Type     |
|-------------|-------------|
| Folder      | Package     |
| TrackerItem | Requirement |

This mapping will create EA Packages for the items "Item4" and "Item5". Every other element, no matter the type, will be created as EA Requirement.

#### Generic Type Mapping at the end

In order to define a "fallback type mapping", you have to add the generic type mapping "TrackerItem" at the end. If the generic type mapping is added at the beginning, it will overwrite every other mapping and will be used as default.

#### Filter out unwanted tracker item types

It is possible to only import a specific set of tracker item types. You can do that by not configuring a "generic tracker item mapping", as it is described above.

For example:

A tracker consists of five tracker items:

- Item 1: Category = "-"
- Item 2: Category = "Functional"
- Item 3: Category = "Non-Functional"
- Item 4: Category = Info
- Item 5: Category = Info

The type mapping is defined as follows:

| codebeamer Type | EA Type     |
|-----------------|-------------|
| Functional      | Requirement |
| Non-Functional  | Requirement |

This mapping will only import the tracker items "Item2" and "Item3", since there is no default type mapping, that considers tracker items with other types.

#### Special Case "Requirement"

The basis for the connector and the mapping to EA element is UML. Since Requirement elements are not standard UML but EA is providing them, a special mapping entry has to be introduced.

### Attribute Mapping

The attribute mapping defines which attributes from a codebeamer element are mapped to which attributes of an EA element (and vice versa).

(i) The attributes available for mapping are partially dependent on the selected tracker, as the tracker might offer custom attributes.

Currently, the following attributes are supported:

- (Tagged Value) (custom attributes that are created as tagged values)
- Alias
- Author
- · Classifier (the instance classifier, property type, port type, etc. of an element)
- Complexity
- Created Date
- Lower Bound (LowerBound of the Multiplicity for some element types )
- Modified Date
- Multiplicity (some element types use a different Multiplicity attribute) Name
- Notes
- Phase
- Primitive Type (simple types that can be select in EA such aus int, bool, long, etc.)
- Status
- Stereotype
- Upper Bound (UpperBound of the Multiplicity for some elements)
- Version

#### Use Tagged Values for Attribute Mappings

In order to use a tagged value for an attribute mapping, simply select the (Tagged Value) entry from the list of available EA Attributes. This will enable a textbox, where you can enter the name of the tagged value that shall be considered in the mapping:

| Solution       Add New Attribute Mapping       -       -       ×         codebeamer Attribute       EA Attribute       Tagged Value       ×         Assigned to       *       (Tagged Value)       *       newTag |   |                |        |            |    |     |  |
|----------------------------------------------------------------------------------------------------|---|----------------|--------|------------|----|-----|--|
| codebeamer Attribute                                                                                                    |   | EA Attribute   |        | Tagged Val | ue |     |  |
| Assigned to                                                                                                    | * | (Tagged Value) | *      | newTag     |    |     |  |
|                                                                                                    |   |                |        |            |    |     |  |
|                                                                                                    |   |                |        |            |    |     |  |
|                                                                                                    |   |                | Canaal |            |    | 664 |  |
|                                                                                                    |   |                | Cancel |            |    | Add |  |

#### Mapping the Classifier of exported elements

If the classifier of an element is used in an export mapping, a special field configuration is needed in codebeamer to properly display the classifier field.

In codebeamer, you have to create **two custom fields** for the classifier, one (hidden) field to hold the raw data (name + id of the referenced element) and one to display the proper name of the classifier element.

To configure these two fields, check the guide "Displaying the Classifier of an exported element in codebeamer with a calculated field".

In EA, you have to map classifier on an element to the internal classifier field, for example:

| ę | 🕉 Add New Attribute Mapping |   |              |        |        | _     | -  |    | $\times$ |
|---|-----------------------------|---|--------------|--------|--------|-------|----|----|----------|
| c | odebeamer Attribute         |   | EA Attribute |        | Tagged | Value |    |    |          |
|   | classifier_internal         | Ŧ | Classifier   | Ŧ      |        |       |    |    |          |
|   |                             |   |              |        |        |       |    |    |          |
|   |                             |   |              |        |        |       |    |    |          |
|   |                             |   |              | Cancel |        |       | Ad | ld |          |

#### Mandatory Attribute Mapping for the "Open in codebeamer" Feature

It is possible to open a tracker item directly in codebeamer, by either double clicking the representative element in EA, or selecting the menu Specialize > codebeamer Connector > Open in codebeamer.

To enable this feature, an attribute mapping for the codebeamer field "Uri" has to be created. If you create a custom mapping, the connector will automatically create this mapping entry for you.

Every new attribute mapping that will be created, consists of the following mappings:

- Summary → Name
- Description → Notes
- Uri → Uri (Tagged Value)

If you remove the Uri mapping, the "Open in codebeamer" feature will be disabled.

#### Using the "Status" property of Requirements in EA

In order to save and visualize the status property of requirements in EA properly, the attribute mapping has to be done in a specific way.

If you want the importer to write the status of the codebeamer item into the EA status property, you have to create an attribute mapping that looks like this:

| 📀 Edit Attribute Mapping |   |                |        |            |         | —       |           | ×   |
|--------------------------|---|----------------|--------|------------|---------|---------|-----------|-----|
| codeBeamer Attribute     |   | EA Attribute   |        | Tagged Va  | lue     |         |           |     |
| Status                   | * | (Tagged Value) | Ŧ      | EA Specifi | cs 1.0: | require | ment::Sta | tus |
|                          |   |                |        |            |         |         |           |     |
|                          |   |                |        |            |         |         |           |     |
|                          |   |                | Cancel |            |         | s       | ave       |     |
|                          |   |                | cuncer |            |         | 5       |           |     |

Choose "(Tagged Value) for the EA Attribute and insert the following string into the "Tagged Value" textbox:

#### EA Specifics 1.0::requirement::Status

However, we recommend not using the status property from EA or codebeamer for attribute mappings. In both tools, the status properties are predefined values, which should be set directly in the tool, with the allowed values and they might be related to specific workflow and / or state transitions.

# Create custom mapping templates

- Create a custom mapping template
- Additional loading location for templates

It is possible to create custom templates for mapping configurations. This guide describes how to create such a custom template and also how to load templates from an additional location, where admin rights are not needed for modification.

## Create a custom mapping template

Currently, there is no UI support for customizing or creating new templates. However, this is possible with the steps listed below:

- 1. In EA, select an unconfigured package an start the configuration UI with "Specialize > codebeamer Connector > Configure Mapping for Package".
- 2. Create your custom mapping and finish with "Save".
- 3. Select the configured package in the project browser.
- 4. Right-click and select Properties > Properties...
- 5. In the property dialog on the lower right, select the tab "Tags".
- 6. Select the "configuration" tag and click the "..." button:

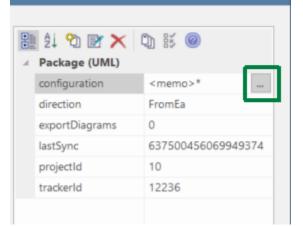

- 7. The tagged value notes will be shown.
- 8. Copy the entire XML content.
- 9. Create a new file with the extension ".xml", paste the copied content and save the file.
- 10. Based on the configured direction of the template, place the XML file in the following location:
  - a. Import: C:\Program Files (x86)\LieberLieber\codebeamerEAAddin\mapping\Import
    - b. Export: C:\Program Files (x86)\LieberLieber\codebeamerEAAddin\mapping\Export

If you cannot paste files to the Program Files folder, check out the next chapter for creating an additional loading location.

## Additional loading location for templates

By default, templates will be loaded from the paths:

- C:\Program Files (x86)\LieberLieber\codebeamerEAAddin\mapping\Export
- C:\Program Files (x86)\LieberLieber\codebeamerEAAddin\mapping\Import

If you created custom mapping templates but you cannot copy the files to the "Program Files" folder (due to restrictions), you can create an additional location for loading templates.

Navigate to the folder *C*:\*ProgramData*\*LieberLieber*\ and create a folder called "codebeamer.EaConnector". In the folder "codebeamer.EaConnector" create a folder "mapping" and within the mapping folder create two folders called "Import" and "Export". The final structure in the explorer should look like this:

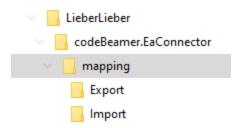

Copy templates for importing to the "Import" folder and templates for exporting to the "Export" folder.

Once the templates are located in the respective folders, the custom templates should be available in the template section of the mapping configuration dialog.

# **Light Edition Configuration**

The Light Edition of the codebeamer Connector allows the user to configure the following:

- codebeamer Project
- codebeamer Tracker

| A filter will be applied and t | codebeamer project or track<br>e list will offer all matching p<br>beamer into [2 Hardwar<br>2 Hardware Requirem | projects or tackers: | nto the com | bo box and | d start typ | ping the name. |
|--------------------------------|----------------------------------------------------------------------------------------------------|----------------------|-------------|------------|-------------|----------------|
| EA Package:                    |                                                                                                    | re Requirements]     | -           |            | ×           | ]              |
|                                | 2 Hardware Requirem                                                                                              |                      |             |            |             |                |
| codebeamer Projec              |                                                                                                    | ents                 |             |            |             |                |
|                                | Intland Software's Ag                                                                                            | gile-Waterfall Hyb   | rid Templa  | ate        | *           |                |
| Tracker:                       | user                                                                                                    |                      |             |            | *           |                |
|                                | 6 Software User Storie                                                                                           | es [3488]            |             |            |             |                |
|                                | Can                                                                                                    | icel                 | Im          | port       |             |                |
|                                |                                                                                                    |                      |             |            |             |                |

The data from the selected tracker will be imported using a standard mapping:

| codebeamer Attribute | EA Attribute       |
|----------------------|--------------------|
| ID                   | ld (Tagged Value)  |
| Summary              | Name               |
| SubmittedAt          | CreatedDate        |
| Uri                  | Uri (Tagged Value) |
| ModifiedAt           | ModifiedDate       |

This edition won't store the settings made by the user. If you want to save the codebeamer project and tracker, as well as define an attribute mapping, please consider the Pro Edition.

# **Frequently Asked Questions**

We grouped the frequently asked questions in to the categories Enterprise Architect support, codebeamer support, functionality, failing imports & exports:

- Enterprise Architect Support
  - <sup>o</sup> Which versions of Enterprise Architect are supported?
  - O Does the import & export of data run on a local client only?
  - <sup>o</sup> Does the connector work with the EA Cloud Service?
  - <sup>o</sup> Does the connector work on server-based EA repositories?
  - <sup>o</sup> Does the connector work with encrypted EA connection strings?
  - <sup>o</sup> Does the connector work with EA 16 project file formats?
  - <sup>o</sup> Why does the connector not work with the QEA file format?
- codebeamer Support
  - <sup>o</sup> How can I configure the codebeamer Server?
  - Which codebeamer server version are supported?
- Functionality
  - The connector does throw an error or doesn't work as intended, what should I do?
  - <sup>o</sup> Do I have the latest version of the connector installed?
  - <sup>o</sup> Does the connector write log files and where can I find them?
  - <sup>o</sup> What do I have to configure before using the connector?
    - Configuration in EA
    - Configuration in codebeamer
  - <sup>o</sup> Is it possible to import / export connectors from / to codebeamer?
  - <sup>o</sup> How can I filter out unwanted tracker item types for a codebeamer import?
  - <sup>o</sup> How can I reverse a parent child relationship for EA elements exported to codebeamer?
  - Why is the feature "Open in codebeamer" disabled?
  - What does the codeBeamter type "TrackerItem" mean?
- Failing Imports & Exports
  - <sup>o</sup> Why is the import of requirements aborting with an error message similar to "Unsupported type change: ..."?
  - Why is the export to codebeamer failing with the error message "field with xx id is not writable"?
  - <sup>o</sup> The connector is reporting a problem with a field ID that I don't know. How to find out the field?
  - <sup>o</sup> Why is the export to codebeamer failing with the error message "not permitted to set the parent item"?
  - <sup>o</sup> Why is the hierarchy of elements not replicated when importing from codebeamer to EA?
  - <sup>o</sup> Why are subject links not written during export, when the EA connector type "Trace" is used?
  - O Why is the connector not working with the codebeamer version Emma (21.09)? Why is the import / export failing with the message "too many requests"?
  - <sup>o</sup> Why does the export fail with the message "Value for mandatory field is missing"?

# **Enterprise Architect Support**

### Which versions of Enterprise Architect are supported?

Please see the documentation of the System Requirements.

### Does the import & export of data run on a local client only?

Yes, but the technology is ready for automated execution on server-side.

Feel free to contact us for an discussion on your specific expectations regarding server-side execution as we definitely want to leverage the potential of the used technology:

welcome@lieberlieber.com or info@intland.com.

### Does the connector work with the EA Cloud Service?

No, the EA Cloud Service is not supported. Only direct database connections are supported.

#### Does the connector work on server-based EA repositories?

Yes, the connector supports the following database systems:

MySQL

- 64-bit drivers are required
- Microsoft SQL Server
- Oracle

### Does the connector work with encrypted EA connection strings?

No, the connector does not support connection strings, which are encrypted.

### Does the connector work with EA 16 project file formats?

Since version 2.5.0 of the connector, a 64 Bit addin as well as the support of the SQL-based QEAX format is included. However, the QEA file format is not supported, see Why does the connector not work with the QEA file format?

### Why does the connector not work with the QEA file format?

According the Sparx Systems, QEA files should be used when a single user is accessing the model data. However, the connector is accessing the model from a different process than EA. EA is blocking the project file and no other process is able to access the project file due to this restriction. We therefore **highly recommend** the use of QEAX files.

If you have already used the QEA file and don't want to lose data, there is a simple step to convert from QEA to QEAX:

#### Convert QEA to QEAX file

Simply rename the file extension from .qea to .qeax.

## codebeamer Support

#### How can I configure the codebeamer Server?

Please see the following guide: Credentials for the codebeamer Server.

### Which codebeamer server version are supported?

Please see the documentation of the System Requirements.

## Functionality

#### The connector does throw an error or doesn't work as intended, what should I do?

In order to ideally analyze the problem, we need the following information:

- The codebeamer server version
- The EA version
- A error description / screenshot of the error
- The extended log files (see Logfiles for details)
- The EA project that was used for the import / export
- The trackers that were used for the import / export

To export a tracker along with all its data and configuration, follow the following steps:

- Select the project
- Navigate to the Admin tab

| • | Select | "Export" | and | choose | "as | Project | Template | " |
|---|--------|----------|-----|--------|-----|---------|----------|---|
|   |        |          |     |        |     |         |          |   |

| My Start I Projects I Reports I Review Hub I Wild I Documents I Trackers I                                                                                                    | SCM Repositories ( Admin 1 Trash                                                                                                    |
|----------------------------------------------------------------------------------------------------|----------------------------------------------------------------------------------------------------|
| Test Tracker     Administration #2                                                                                                    | Som repositiones i passillines i realitie i initiati                                                                                                    |
| General Calendar                                                                                                    |                                                                                                    |
| Save Remove Project<br>Name:" Te As Froject Template<br>Key: Te RegP destinations p as template<br>Category: There are no Project Categories at the moment. Define them first on<br>Image: () Attach a file                                                              | Projects page.                                                                                                    |
| Tabs in the top menu: Viki Documents Trackers SCM Repo<br>Creak which tabs you want to fingury for you project members. Tip reduce the n<br>Navigation bar on Wiki pages: Vikible<br># checked then the navigation bar will be displayed on the right hand side of the p | use by hiding some. If those are unimportant,<br>reject Will pages.                                                                                                    |
| the next dialog you can either select trackers, which will export all Exporting project Test Tracker as a template                                                                                                    | trackers or you uncheck the option and select some specific trac<br>Exporting project Test Tracker as a template                                                                                                    |
| Including:                                                                                                    | Including:                                                                                                    |
|                                                                                                    |                                                                                                    |
| Viki Pages Vork Items Reports                                                                                                    | Documents     Wiki Pages     Work Items     Reports     Branches                                                                                                    |
| Work Items Reports Branches                                                                                                    | <ul> <li>✓ Wiki Pages</li> <li>✓ Work Items</li> <li>✓ Reports</li> </ul>                                                                                                    |
| Viki Pages Vork Items Reports                                                                                                    | Wiki Pages Work Items Reports Branches Trackers It is possible to choose trackers to export if the checkbox is disabled. Releases. System Requirement Cubustive Computation.                                             |
| Wiki Pages     Work Items     Reports     Branches     Trackers It is possible to choose trackers to export if the checkbox is disabled.                                                                                                    | Wiki Pages     Work Items     Reports     Branches     Trackers It is possible to choose trackers to export if the checkbox is disabled.                                                                                 |
| Wiki Pages Work Items Reports Branches Trackers It is possible to choose trackers to export if the checkbox is disabled. Encryption:                                                                                                    | Viki Pages Vork Items Veports Fackers It is possible to choose trackers to export if the checkbox is disabled. Releases.System Requirement Specifications Releases Releases Risks                                        |
| Wiki Pages     Work Items     Reports     Branches     Trackers It is possible to choose trackers to export if the checkbox is disabled.                                                                                                    | Viki Pages Vork Items Veports Fackers Fackers It is possible to choose trackers to export if the checkbox is disabled. Releases. System Requirement Specifications Releases                                              |
| Wiki Pages Work Items Reports Branches Trackers It is possible to choose trackers to export if the checkbox is disabled. Encryption: Password:                                                                                                    | Viki Pages Vork Items Reports Franches Trackers It is possible to choose trackers to export if the checkbox is disabled. Releases.System Requirement Specifications Releases Risks System Requirement System Requirement |

• This will create a zip archive, which we can use as template for creating a new project.

If you have this information, please open a support ticket at support@lieberlieber.com.

### Do I have the latest version of the connector installed?

If there is a newer version of the codebeamer Connector available, you can see it in the addin menu of Enterprise Architect:

| Specialize   | Construct | Execut         | te Configu                   | ıre 🖓       | Find Command       |
|--------------|-----------|----------------|------------------------------|-------------|--------------------|
|              | ð         | F              | F                            |             |                    |
| Manage-Addin | Windows   | LemonTree<br>• | codebeamer<br>Connector*     |             |                    |
|              | Add-li    | ns             | Configu                      | re codebean | er Server Settings |
|              |           |                | Diagnos                      | tics        | •                  |
| Start Page   |           |                | Help Pag                     | je          |                    |
| art Page     | ×         |                | License                      |             |                    |
|              |           |                | About                        |             |                    |
|              |           |                | <ul> <li>Update a</li> </ul> | available   |                    |
|              |           |                |                              |             |                    |

If you click the menu "Update available", you will see the information about the new version and you will be able to download the latest version:

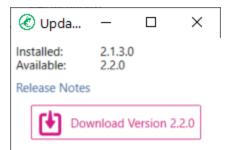

#### Does the connector write log files and where can I find them?

Yes, the connector does write log files. All log files are located at "%appdata%/LieberLieber\codebeamer.EaConnector\logs". If you need to provide log files to the LieberLieber Support (support@lieberlieber.com), it helps us the use the extended logging mechanism.

In the main menu of EA, select *Specialize > codebeamer Connector > Diagnostics > Enable extended logging.* This will create more detailed log files for the current EA session (until EA is closed).

(i) Please note, that this can potentially log sensitive information, since we log the data that is coming from the trackers in detail.

To get the log files, use the menu *Specialize > codebeamer Connector > Diagnostics > Export logs...* This will create a zip archive containing all log files.

### What do I have to configure before using the connector?

#### Configuration in EA

The data that is exchanged between EA and codebeamer, is defined in a so called "Mapping Configuration", which is always associated with a package in EA.

How to configure a mapping is described here: Mapping Configuration

#### Configuration in codebeamer

If you want to export data from EA to codebeamer, you have to define a Mapping Configuration and also configure the destination tracker in codebeamer accordingly. You can either use a project template that inlcudes tracker templates for both import and exports trackers, or you can manually configure a tracker for export.

Both configuration variants are described here: Configure a codebeamer Tracker for Export of EA Elements

#### Is it possible to import / export connectors from / to codebeamer?

Yes, it is possible to define a mapping for a so called "Trace Link". The connector will take the codebeamer field "Subject" into consideration. Connectors in EA are mapped to "Upstream References" in codebeamer.

For further information please see the following pages:

- Import of Traceability Links between codebeamer Elements
- Export of Traceability Links between codebeamer Requirements and EA Architecture Elements

for more info.

#### How can I filter out unwanted tracker item types for a codebeamer import?

It is possible only import specific tracker item types. For more information, check out the guide Mapping Configuration.

How can I reverse a parent - child relationship for EA elements exported to codebeamer?

#### Think about the given scenario:

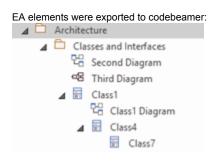

If you try to reverse the parent – child relationship for "Class4" and "Class7" in EA and export this to codebeamer, the export will fail. The API of codebeamer does not allow such a change in one single write operation.

For the example given above, do the following:

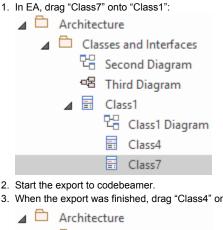

- 3. When the export was finished, drag "Class4" onto "Class7" in order to make it a sub element of "Class7":
  - Architecture
     Classes and Interfaces
     Second Diagram
     Third Diagram
     Class1
     Class1 Diagram
     Class7
     Class4
- 4. Run the export to codebeamer again.

The result is a successful reversal of the parent - child relationship, done in two steps.

### Why is the feature "Open in codebeamer" disabled?

This feature requires the codebeamer field "Uri" mapped to an EA tagged value, called "Uri". For more information, see <u>Mandatory Uri Attribute Mapping</u>.

### What does the codeBeamter type "TrackerItem" mean?

In the configuration UI, the codebeamer type "TrackerItem" means a generic type. This is used to configure a mapping, which applies to **every item in the tracker**. This is useful, if you want to have a quick and easy mapping, that covers all elements from the tracker. It can be also used as a "fallback" mapping, which considers all elements without a specific "Category".

For more information, please see the documentation for the TrackerItem Type.

## Failing Imports & Exports

# Why is the import of requirements aborting with an error message similar to "Unsupported type change: ..."?

This error occurs if the import would change any EA element to an EA package, or the other way round. This can occur if you change the mapping or for example the value of an attribute, which is mapped to the element type (such as the "type" attribute in codebeamer, changed from "Folder" to "Functional")

In Enterprise Architect, UML elements are stored in different database tables. A class, interface, usecase, requirement, etc. is treated as an "object" and is stored in a different database table as a package.

Changing the type from any element to package (or package to element) would trigger a switch of the database table, which is not allowed. In EA it is also not possible to create such a change to an element or a package.

### Why is the export to codebeamer failing with the error message "field with xx id is not writable"?

This error can occur, when the connector tries to write a field in codebeamer, for which the user doesn't have proper permissions. To find to which field this ID belongs, refer to the the next chapter The connector is reporting a problem with a field ID that I don't know. How to find out the field?

To solve this, you need to change the configuration of the tracker you are exporting to. The following description shows how to set the proper permissions for the "Name" field (ID 3).

You can change the permission for the "Name" field with the following steps:

- 1. You can access the Configuration by right clicking on the Tracker > Configure.
- 2. Then navigate to the menu "Fields".
- 3. Next, please click on the entry in the column "Permission" in the row of the field "Name":

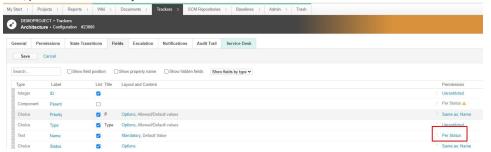

- 4. After that you can change the permissions for the field (the option "Unrestricted" removes all restrictions, but then any user can change the field at any time).
- 5. Alternatively, you can control the permissions for the groups by assigning specific groups with the "Single" option:

| Devel                     | itted by: Read<br>loper: Read<br>n Master: Read<br>r: Read | Supervisor: Read<br>Product Owner: Read<br>Stakeholder: Read<br>Test Lead: Read | Assigned to: Read<br>Project Admin: Read<br>Test Engineer: Read | Edit 🔻         |
|---------------------------|------------------------------------------------------------|---------------------------------------------------------------------------------|-----------------------------------------------------------------|----------------|
|                           | ✓All ¥None                                                 |                                                                                 |                                                                 | ×              |
| /e                        | Participants                                               | Read                                                                            | Edit                                                            |                |
| OK Cano                   | e Submitted by                                             | <b>~</b>                                                                        |                                                                 |                |
|                           | Supervisor                                                 | <b>~</b>                                                                        |                                                                 |                |
|                           | Assigned to                                                |                                                                                 |                                                                 | i S            |
| Config items 0. Allowed/D | Roles                                                      | Read                                                                            | Edit                                                            | ÷ U            |
|                           | Developer                                                  | <b>~</b>                                                                        |                                                                 |                |
| ed/Default values         | Product Owner                                              | <b>~</b>                                                                        |                                                                 | <sup>i</sup> U |
| ed/Default values         | Project Admin                                              | <b>~</b>                                                                        |                                                                 | : p            |
| eu/Delauit values         | Scrum Master                                               | <b>~</b>                                                                        |                                                                 |                |
|                           | Stakeholder                                                | <b>~</b>                                                                        |                                                                 | i S            |
|                           | Test Engineer                                              | <b>~</b>                                                                        |                                                                 |                |
|                           | Tester                                                     | <b>~</b>                                                                        |                                                                 | i s            |
|                           | Test Lead                                                  | <b>~</b>                                                                        |                                                                 | : S            |

### The connector is reporting a problem with a field ID that I don't know. How to find out the field?

Some error messages returned by codebeamer can relate the fields of the tracker. The codebeamer API always refers to the fields by their internal ID, which you cannot see in the codebeamer UI. This is also the case for the above mentioned error Why is the export to codebeamer failing with the error message "field with xx id is not writable"?

To find out the corresponding field for a given field ID, paste the following URL into the address field of a browser:

http://[codebeamerURL]/api/v3/trackers/[trackerID]/fields/[fieldID]

Simply replace the values in the [] by the concrete values from your codebeamer server, tracker ID and the field ID in question.

# Why is the export to codebeamer failing with the error message "not permitted to set the parent item"?

In a tracker configuration you can set permission for the "Parent" field, which is needed when exporting (because the hierarchy is recreated according to the structure in the EA project).

To fix this issue, follow these steps:

- 1. You can access the Configuration by right clicking on the Tracker > Configure.
- 2. Then navigate to the menu "Fields".
- 3. Next, please click on the entry in the column "Permission" in the row of the field "Parent":

| Test Project *<br>Test Export | Trackers                    |              |                       |               |              |                    |  |  |  |  |     |                  |
|-------------------------------|-----------------------------|--------------|-----------------------|---------------|--------------|--------------------|--|--|--|--|-----|------------------|
| Invalid API call              | back url is configured, che | ck here      |                       |               |              |                    |  |  |  |  |     |                  |
| Seneral Permi                 | issions State Transi        | tions Fields | Escalation            | Notifications | Audit Trail  | Service Desk       |  |  |  |  |     |                  |
| Save C                        | ancel                       |              |                       |               |              |                    |  |  |  |  |     |                  |
| Search<br>Type                | Show field                  |              | w property name       | Show hidde    | n fields Sho | w fields by type 🗸 |  |  |  |  |     | Permissions      |
| Integer                       | ID                          |              | ayout and Content     |               |              |                    |  |  |  |  |     | Inrestricted     |
| Requirement                   | Parent                      | 0            |                       |               |              |                    |  |  |  |  |     | Inrestricted     |
| Choice                        | Business Value              | 🗹 BV 🛛       | Dptions, Allowed/Defa | ult values    |              |                    |  |  |  |  | l s | Same as: Summary |
| Text                          | Summary                     | N            | Mandatory, Default Va | lue           |              |                    |  |  |  |  | L P | Per Status       |
| Choice                        | Reached Coverage            | <b>2</b> 0   | Options, Allowed/Defa | ult values    |              |                    |  |  |  |  | E P | Per Status       |
|                               |                             |              |                       |               |              |                    |  |  |  |  |     |                  |

- 4. After that you can change the permissions for the field (the option "Unrestricted" removes all restrictions, but then any user can change the field at any time).
- 5. Alternatively, you can control the permissions for the groups by assigning specific groups with the "Single" option

### Why is the hierarchy of elements not replicated when importing from codebeamer to EA?

If the user performing the import does not have the proper permissions to read the "parent" field in codebeamer, the connector is not able to replicate the hierarchy from codebeamer in EA.

To fix this, follow these steps:

- 1. You can access the Configuration by right clicking on the Tracker > Configure.
- 2. Then navigate to the menu "Fields".
- 3. Next, please click on the entry in the column "Permission" in the row of the field "Parent":

|                |                             | k here     |                                                          |                      |            |                    |
|----------------|-----------------------------|------------|----------------------------------------------------------|----------------------|------------|--------------------|
| neral Perm     | issions State Transit       | ons Fields | Escalation Notifications                                 | Audit Trail S        | rvice Desk |                    |
| Save C         | ancel                       |            |                                                          |                      |            |                    |
| arch           | Show field p                |            | now property name Show hidd                              | en fields Show field | by type 💙  | Permissions        |
| Integer        | ID                          |            | Layon and comen                                          |                      |            | Unrestricted       |
| Requirement    | Parent                      |            |                                                          |                      |            | Unrestricted       |
| Choice         | Business Value              | 🗹 BV 🛛     | Options, Allowed/Default values                          |                      |            | i Same as: Summary |
| Choice         |                             |            |                                                          |                      |            |                    |
|                | Summary                     | 2          | Mandatory, Default Value                                 |                      |            | Per Status         |
| Text<br>Choice | Summary<br>Reached Coverage |            | Mandatory, Default Value Options, Allowed/Default values |                      |            | Per Status         |

- 4. After that you can change the permissions for the field (the option "Unrestricted" removes all restrictions, but then any user can change the field at any time).
- 5. Alternatively, you can control the permissions for the groups by assigning specific groups with the "Single" option

### Why are subject links not written during export, when the EA connector type "Trace" is used?

Up to EA version 15.1, Trace Connectors were of type "Abstraction" with a stereotype "trace". With the release 15.2 this was changed and Trace Connectors are now Dependencies with the stereotype "trace". Read EA Trace Types for more information.

Why is the connector not working with the codebeamer version Emma (21.09)? Why is the import / export failing with the message "too many requests"?

You might encounter this error message when performing an import / export with the codebeamer connector:

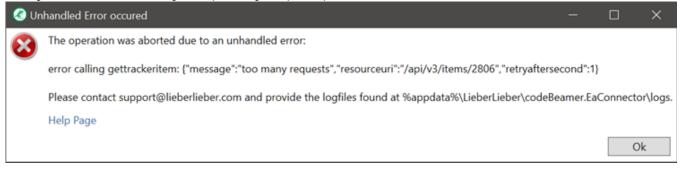

The reason behind this error is a mechanism called API Throttling. Please refer to the codebeamer server configuration page, where the <u>API Throttling</u> is documented.

Since the codebeamer version Emma (21.09), API Throttling is enabled by default. You have to use at least version 2.4.0 of the codebeamer connector in order to use codebeamer versions 21.09 or higher.

### Why does the export fail with the message "Value for mandatory field is missing"?

In codebeamer, fields of trackers can be set to mandatory. In this case, you cannot create a tracker item with this specific field without any value. If the connector is now exporting elements from EA to codebeamer, every element must have the mandatory field set with a value.

In order to resolve this, you have two options:

Make sure every element exported from EA has an attribute mapped to the mandatory field **and** each of those attribute is not empty
 Remove the mandatory flag in the field configuration of the tracker:

| ieneral Permi | ssions State Trans | litions Fiel  | ids Escalation       | Notifications  | Audit Trail    | Service Desk        |
|---------------|--------------------|---------------|----------------------|----------------|----------------|---------------------|
|               |                    |               |                      |                |                |                     |
| Save Ca       | incer              |               |                      |                |                |                     |
| Search        | Show fiel          | ld position ( | Show property name   | Show hidd      | en fields She  | ow fields by type 🛩 |
| Туре          | Label              | List Title    | Layout and Content   |                |                |                     |
| Integer       | ID                 |               |                      |                |                |                     |
| Requirement   | Parent             |               |                      | Summa          | ry - Mandatory | in Status           |
| Choice        | Business Value     | 🖬 BV          | Options, Allowed/De  | fault va 🖂 🗛 🖬 | Dicept:        |                     |
| Text          | Summary            | 2             | Mandatory, Default V |                |                |                     |
| Choice        | Reached Coverage   | 2             | Options, Allowed/De  |                |                |                     |
| Choice        | Risk               | 2             | multiple Work/Config | items          | OK Ca          | ncel                |
| Choice        | Status             | 2             | Options              |                |                |                     |
| Choice        | Туре               |               | Options, Allowed/De  | fault values   |                |                     |

# Changelog

You can check, if you have installed the latest version. For more information, check the guide in the FAQs: Check for latest version

# **Release Date**

- EA Connector for codebeamer version 2.5.1 was released on October 24th, 2022.
- EA Connector for codebeamer version 2.5.0 was released on July 8th, 2022.

#### New required tracker field

Starting with codebeamer Connector 2.5.0, all codebeamer trackers need to also have a custom field named "ea\_guid" (without the quotes).

For more info, please refer to this page: Export of Diagrams to codebeamer

#### (i) codebeamer Version Restriction

The versions 2.5.x of the EA Connector for codebeamer **only support codebeamer version 10 and higher**. Also, codebeamer server versions **21.09 and higher** are only compatible with connector versions **2.4.0 and higher**.

For more information on the compatibility of codebeamer / Retina versions and versions of the connector, please refer to the <u>System</u> Requirements.

## What's New

| Summary                                                        | Description                                                                                                    | Version |
|----------------------------------------------------------------|----------------------------------------------------------------------------------------------------|---------|
| Relocation of Obsolete Items                                   | Elements were not relocated from Obsolete items when they were restored in the exported package                                                                                                    | 2.5.1   |
| Suppress Update available information                          | Add config option to suppress the "Update available" information                                                                                                    | 2.5.1   |
| Support for Enterprise<br>Architect 16                         | The release 2.5.0 now supports Enterprise Architect 16 both 32 and 64 Bit version.                                                                                                    | 2.5.0   |
| Support of QEAX Files                                          | The release 2.5.0 now supports the new Enterprise Architect project format QEAX.                                                                                                    | 2.5.0   |
| Support for codebeamer versio<br>n 22.04 (codename "Felicity") | The release 2.5.0 now officially supports version 22.04 of codebeamer.                                                                                                    | 2.5.0   |
| "Attach Diagrams to codebeamer Tracker" menu                   | The structure of the menu items was changed. "Export Diagrams to codebeamer" was renamed to "Attach Diagrams to codebeamer Tracker" and is now only available in the context of an import package. | 2.5.0   |

## **Fixed Issues**

| Summary                                  | Description                                                                                                    | Version |
|------------------------------------------|----------------------------------------------------------------------------------------------------|---------|
| Obsolete Item case sensitiv              | The check for the Obsolete Items container in codebeamer was case sensitiv and is now ignore any case                                                   | 2.5.1   |
| Wrong parent of item set                 | It specific cases, the connector tried to update the parent to an element from a different tracker (when the package was exported to multiple trackers) | 2.5.1   |
| Stereotype doesn't get removed on import | Changed Stereotype in codebeamer is not updated in Enterprise Architect after import                                                                    | 2.5.1   |
| Long export with<br>OpenIdConnect fails  | With OIDC as authentication long running exports could fail                                                                                             | 2.5.1   |
|                                          |                                                                                                    |         |

| Diagram Export Issues                         | Top-level diagrams are now properly processed. Also fixed an issue related to delete detection for diagrams. | 2.5.0 |
|-----------------------------------------------|----------------------------------------------------------------------------------------------------|-------|
| Diagram duplication on Import                 | Attached diagrams no longer get duplicated on import.                                                        | 2.5.0 |
| Duplicate name of exported diagrams removed   | Tracker items of exported diagrams contained the name in the summary and embedded into the description.      | 2.5.0 |
| Custom stereotypes not<br>updating correctly  | Element stereotypes now get updated correctly when using custom stereotypes.                                 | 2.5.0 |
| Compatibility with LemonTree<br>Addin         | The codebeamer plugin could not be used with the new version 3.3.x of the LemonTree Addin                    | 2.5.0 |
| Attribute mappings could be M:N               | Already used attribute mappings do not appear in the list of available attributes anymore.                   | 2.5.0 |
| Select default server in configuration dialog | The server which was set to default was not selected when opening the server configuration dialog            | 2.5.0 |

## Known issues

| Summary                                                                | Description                                                                                                    | Version |
|------------------------------------------------------------------------|----------------------------------------------------------------------------------------------------|---------|
| Peformance with active<br>API throttling                               | codebeamer 21.09 introduces API throttling, which is active by default (for more details, please refer to the official documentation here: https://codebeamer.com/cb/wiki/17380873#section-Default+value). This severely negatively impacts the performance when exporting data. | 2.5.x   |
| Colors in formatted notes<br>of exported elements are<br>not supported | If elements from EA with formatted notes (bullet lists, numberings, bold text, etc.) are exported, <i>colors</i> are not considered in the description field of the tracker items in codebeamer. This is due to a restriction in codebeamer.                                     | 2.5.x   |
| Delete detection during import                                         | When importing elements from codebeamer to EA, the connector does currently <i>not</i> detect elements that were removed in codebeamer. In a future release this feature will be implemented similiar as the "Obsolete Items" mechanism for exports.                             | 2.5.x   |
| Order of elements not considered during export                         | The current release does not replicate the order of elements from EA in codebeamer.                                                                                                    | 2.5.x   |
| QEA format not<br>supported                                            | The new QEA format is not supported, please use QEAX. (See Frequently Asked Questions#WhydoestheconnectornotworkwiththeQEAfileformat?)                                                                                                    | 2.5.x   |

# All Releases in Detail

- Release 2.5
- Release 2.4
- Release 2.3
- Release 2.2
- Release 2.1
- Release 2.0

# Release 2.5

## **Release Date**

- EA Connector for codebeamer version 2.5.1 was released on October 24th, 2022.
- EA Connector for codebeamer version 2.5.0 was released on July 8th, 2022.

#### New required tracker field

Starting with codebeamer Connector 2.5.0, all codebeamer trackers need to also have a custom field named "ea\_guid" (without the quotes).

For more info, please refer to this page: Export of Diagrams to codebeamer

#### (i) codebeamer Version Restriction

The versions 2.5.x of the EA Connector for codebeamer **only support codebeamer version 10 and higher**. Also, codebeamer server versions **21.09 and higher** are only compatible with connector versions **2.4.0 and higher**.

For more information on the compatibility of codebeamer / Retina versions and versions of the connector, please refer to the <u>System</u> <u>Requirements</u>.

### What's New

| Summary                                                        | Description                                                                                                    | Version |
|----------------------------------------------------------------|----------------------------------------------------------------------------------------------------|---------|
| Relocation of Obsolete Items                                   | Elements were not relocated from Obsolete items when they were restored in the exported package                                                                                                    | 2.5.1   |
| Suppress Update available information                          | Add config option to suppress the "Update available" information                                                                                                    | 2.5.1   |
| Support for Enterprise<br>Architect 16                         | The release 2.5.0 now supports Enterprise Architect 16 both 32 and 64 Bit version.                                                                                                    | 2.5.0   |
| Support of QEAX Files                                          | The release 2.5.0 now supports the new Enterprise Architect project format QEAX.                                                                                                    | 2.5.0   |
| Support for codebeamer versio<br>n 22.04 (codename "Felicity") | The release 2.5.0 now officially supports version 22.04 of codebeamer.                                                                                                    | 2.5.0   |
| "Attach Diagrams to<br>codebeamer Tracker" menu                | The structure of the menu items was changed. "Export Diagrams to codebeamer" was renamed to "Attach Diagrams to codebeamer Tracker" and is now only available in the context of an import package. | 2.5.0   |

## **Fixed Issues**

| Summary                                  | Description                                                                                                    | Version |
|------------------------------------------|----------------------------------------------------------------------------------------------------|---------|
| Obsolete Item case sensitiv              | The check for the Obsolete Items container in codebeamer was case sensitiv and is now ignore any case                                                   | 2.5.1   |
| Wrong parent of item set                 | It specific cases, the connector tried to update the parent to an element from a different tracker (when the package was exported to multiple trackers) | 2.5.1   |
| Stereotype doesn't get removed on import | Changed Stereotype in codebeamer is not updated in Enterprise Architect after import                                                                    | 2.5.1   |
| Long export with<br>OpenIdConnect fails  | With OIDC as authentication long running exports could fail                                                                                             | 2.5.1   |
| Diagram Export Issues                    | Top-level diagrams are now properly processed. Also fixed an issue related to delete detection for diagrams.                                            | 2.5.0   |

| Diagram duplication on Import                 | Attached diagrams no longer get duplicated on import.                                                   | 2.5.0 |
|-----------------------------------------------|----------------------------------------------------------------------------------------------------|-------|
| Duplicate name of exported diagrams removed   | Tracker items of exported diagrams contained the name in the summary and embedded into the description. | 2.5.0 |
| Custom stereotypes not<br>updating correctly  | Element stereotypes now get updated correctly when using custom stereotypes.                            | 2.5.0 |
| Compatibility with LemonTree<br>Addin         | The codebeamer plugin could not be used with the new version 3.3.x of the LemonTree Addin               | 2.5.0 |
| Attribute mappings could be M:N               | Already used attribute mappings do not appear in the list of available attributes anymore.              | 2.5.0 |
| Select default server in configuration dialog | The server which was set to default was not selected when opening the server configuration dialog       | 2.5.0 |

# Known issues

| Summary                                                                | Description                                                                                                    | Version |
|------------------------------------------------------------------------|----------------------------------------------------------------------------------------------------|---------|
| Peformance with active<br>API throttling                               | codebeamer 21.09 introduces API throttling, which is active by default (for more details, please refer to the official documentation here: https://codebeamer.com/cb/wiki/17380873#section-Default+value). This severely negatively impacts the performance when exporting data. | 2.5.x   |
| Colors in formatted notes<br>of exported elements are<br>not supported | If elements from EA with formatted notes (bullet lists, numberings, bold text, etc.) are exported, <i>colors</i> are not considered in the description field of the tracker items in codebeamer. This is due to a restriction in codebeamer.                                     | 2.5.x   |
| Delete detection during import                                         | When importing elements from codebeamer to EA, the connector does currently <i>not</i> detect elements that were removed in codebeamer. In a future release this feature will be implemented similiar as the "Obsolete Items" mechanism for exports.                             | 2.5.x   |
| Order of elements not considered during export                         | The current release does not replicate the order of elements from EA in codebeamer.                                                                                                    | 2.5.x   |
| QEA format not<br>supported                                            | The new QEA format is not supported, please use QEAX. (See Frequently Asked Questions#WhydoestheconnectornotworkwiththeQEAfileformat?)                                                                                                    | 2.5.x   |

# Release 2.4

## **Release Date**

- EA Connector for codebeamer version 2.4.3 was released on February 7th, 2022.
- EA Connector for codebeamer version 2.4.2 was released on December 15th, 2021.
- EA Connector for codebeamer version 2.4.1 was released on December 1st, 2021.
- EA Connector for codebeamer version 2.4.0 was released on November 15th, 2021.

#### (i) New required tracker field

Starting with codebeamer Connector 2.3.1, all codebeamer trackers used as an export target need to also have an additional custom field named "my\_uml\_type" (without the quotes).

For more info, please refer to this page: Configure a codebeamer Tracker for Export of EA Elements

#### codebeamer Version Restriction

The versions 2.4.x of the EA Connector for codebeamer **only support codebeamer version 10 and higher**. Also, codebeamer server versions **21.09 and higher** are only compatible with connector versions **2.4.0 and higher**.

The minimum supported version of codebeamer is **version 9.5**. If you want to use codebeamer version 9.5, please use the **older version 2.0.5** of the EA Connector for codebeamer: Release 2.0

For more information on the compatibility of codebeamer / Retina versions and versions of the connector, please refer to the <u>System</u> Requirements.

### What's New

(i)

| Summary                                              | Description                                                                                                    | Version |
|------------------------------------------------------|----------------------------------------------------------------------------------------------------|---------|
| Support for<br>codebeamer X version<br>4.1           | The release 2.4.1. now officially supports version 4.1 of codebeamer X.                                                                                                    | 2.4.2   |
| Performance<br>improvement for API<br>calls          | Due to an optimization of REST API calls, the performance could be improved. With an active API Throttling, import / export could be sped by almost 50%.                                                                                                    | 2.4.2   |
| Support for<br>codebeamer 21.09<br>(codename "Emma") | Starting with codebeamer connector release 2.4.0, we officially support codebeamer 21.09 (codename "Emma"). This also includes support for active <u>API Throttling</u> , which unfortunately breaks previous versions of the codebeamer connector completely. | 2.4.0   |

## **Fixed Issues**

| Summary                                                                | Description                                                                                                    | Version |
|------------------------------------------------------------------------|----------------------------------------------------------------------------------------------------|---------|
| Fields with user<br>reference breaks<br>loading of<br>codebeamer model | If you had a tracker with fields that reference users, groups or roles, every codebeamer operation fails (import or export) because of a faulty loading of those reference fields.                                                                                                    | 2.4.3   |
| Navigation hyperlinks<br>for exported diagrams<br>exported do not work | The navigation hyperlinks created in codebeamer for diagrams that were exported with "Export Diagrams to codebeamer" were not created properly. With this fix it is possible to achieve a bi-directional navigability between requirements which were imported to EA and their contained diagrams that were exported to codebeamer. | 2.4.2   |
| Exception on export<br>of HTML tags in the<br>description              | Further fixes were necessary to ensure HTML tags are exported correctly to codebeamer. The mechanism is now also more robust in general, and will no longer lead to failing exports. Instead, the description text will now read "Error while parsing description" in case of further errors in the conversion algorithm.           | 2.4.1   |

| Models with duplicate GUIDs                  | Enterprise Architect models may contain duplicate Global Unique Identifiers (GUIDs) - which, in theory, shouldn't be possible. The handling of such models is now more robust, and they will hopefully no longer lead to bizarre and unhelpful error messages. | 2.4.1 |
|----------------------------------------------|----------------------------------------------------------------------------------------------------|-------|
| Open ID Connect<br>Authentication<br>Refresh | The Open ID connect authentication token is now also automatically refreshed during exports. This ensures that long-running exports are not aborted because of authentication issues.                                                                          | 2.4.0 |
| Broken large exports                         | Exports with over 500 elements no longer break the assignment of elements to their respective parents. This also fixes the incorrect change numbers shown on such exports                                                                                      | 2.4.0 |
| Whitespaces in server urls                   | Whitespaces at the beginning and the end of server URLs entered in the configuration dialog are now properly trimmed.<br>There's also an immediate verification of the format of the URL now.                                                                  | 2.4.0 |
| Immediate server configuration changes       | Changes to the default server configuration are now immediately applied after saving. Previously, you needed to click "Set as default" afterwards or restart your Enterprise Architect instance.                                                               | 2.4.0 |
| Config file formating                        | The config-file in the AppData folder is now properly formatted, which makes it more easily readable                                                                                                    | 2.4.0 |

# Known issues

| Summary                                                                | Description                                                                                                    | Version |
|------------------------------------------------------------------------|----------------------------------------------------------------------------------------------------|---------|
| Peformance with active<br>API throttling                               | codebeamer 21.09 introduces API throttling, which is active by default (for more details, please refer to the official documentation here: https://codebeamer.com/cb/wiki/17380873#section-Default+value). This severely negatively impacts the performance when exporting data. | 2.4.x   |
| Colors in formatted notes<br>of exported elements are<br>not supported | If elements from EA with formatted notes (bullet lists, numberings, bold text, etc.) are exported, <i>colors</i> are not considered in the description field of the tracker items in codebeamer. This is due to a restriction in codebeamer.                                     | 2.4.x   |
| Delete detection during import                                         | When importing elements from codebeamer to EA, the connector does currently <i>not</i> detect elements that were removed in codebeamer. In a future release this feature will be implemented similiar as the "Obsolete Items" mechanism for exports.                             | 2.4.x   |
| Order of elements not considered during export                         | The current release does not replicate the order of elements from EA in codebeamer.                                                                                                    | 2.4.x   |

# Release 2.3

### **Release Date**

- EA Connector for codebeamer version 2.3.2 was released on October 29th, 2021.
- EA Connector for codebeamer version 2.3.1 was released on August 31<sup>th</sup>, 2021.
- EA Connector for codebeamer version 2.3.0 was an internal release.

#### New required tracker field

Starting with codebeamer Connector 2.3.1, all codebeamer trackers used as an export target need to also have an additional custom field named "my\_uml\_type" (without the quotes).

For more info, please refer to this page: Configure a codebeamer Tracker for Export of EA Elements

#### (i) codebeamer Version Restriction

The versions 2.3.x of the EA Connector for codebeamer only support codebeamer version 10 and higher.

The minimum supported version of codebeamer is **version 9.5**. If you want to use codebeamer version 9.5, please use the **older version 2.0.5** of the EA Connector for codebeamer: Release 2.0

For more information on the compatibility of codebeamer / Retina versions and versions of the connector, please refer to the System Requirements.

### What's New

| Summary                                                       | Description                                                                                                    | Version |
|---------------------------------------------------------------|----------------------------------------------------------------------------------------------------|---------|
| Ordering on Export<br>Deactivated                             | In a previous version, we introduced ordering of exported TrackerItems. Unfortunately, this feature has a significant negative impact on performance, and artificially inflates the number of shown changes before the export. Due to these aspects, this feature is deactivated until further notice. | 2.3.2   |
| Easier usage of<br>SysML Types                                | SysML Types are now much more convenient to use. SysML specific type mappings have been introduced as well as SysML Mapping Templates for import and export. For more information, please go here: Mapping Configuration                                                                               | 2.3.1   |
| Export of Diagrams<br>as dedicated tracker<br>items           | Diagrams will now be exported as dedicated tracker items, including the diagram images as attachment.                                                                                                    | 2.3.1   |
| Formatted EA notes<br>are exported to<br>codebeamer           | Formatted EA notes will be now properly displayed with markdown in the tracker item description (except for the color).                                                                                                    | 2.3.1   |
| Multiple<br>codebeamer<br>servers can be<br>configured        | It is now possible to configure multiple codebeamer servers (with either user name and password authentication or OIDC authentication) and define a default server.                                                                                                    | 2.3.1   |
| Navigation links are<br>no longer created<br>with a full path | Previously, the connector created the navigation hyperlinks in codebeamer with a full local path (from the user that started the export). Now the connector will only use the name of the EA project that was used for the export.                                                                     | 2.3.1   |
| Support of<br>additional attributes                           | Additional attributes were added to the Attribute Mapping Dialog: Alias, Classifier, Lower Bound, SimpleType, Stereotype, Upper Bound. For more information on the mapping of these attributes, read the guide "Mapping Configuration".                                                                | 2.3.1   |
| Support of<br>codebeamer<br>version 21.04                     | codebeamer version 21.04 is now officially supported.                                                                                                    | 2.3.1   |
|                                                               | It is now possible to import trace links to EA, which are stored in custom fields (not only the standard "Subject" field).                                                                                                    | 2.3.1   |

| Support of custom fields for importing subject links |                                                                                          |       |
|------------------------------------------------------|------------------------------------------------------------------------------------------|-------|
| Support of Open ID<br>Connect (KeyCloak)             | It is now possible to use Open ID Connect (OIDC) to authenticate at a codebeamer server. | 2.3.1 |

# **Fixed Issues**

| Summary                                                                                                    | Description                                                                                                    | Version |
|----------------------------------------------------------------------------------------------------|----------------------------------------------------------------------------------------------------|---------|
| Exception on export of <font><br/>tags</font>                                                                   | When exporting, specific html tags in an elements description in the Enterprise Architect model data could lead to an unhandled exception. Such data is now handled properly.                                                                                                    | 2.3.2   |
| Endless server configuration save requests                                                                      | When switching between a credential-based and an OpenIdConnect-based server configuration, the save question would be repeated endlessly.                                                                                                    | 2.3.2   |
| 1-Letter-Password                                                                                               | The authentication dialog now also accepts 1-letter passwords. We still wouldn't recommend those, though.                                                                                                    | 2.3.2   |
| Default name for exported elements without a name                                                               | All elements that were exported from EA without a name, received a default name. Now those elements will have the name "-" (since empty names are not allowed).                                                                                                    | 2.3.1   |
| Deleted elements during<br>export to codebeamer<br>are not detected on the root<br>evel                         | During export to codebeamer, the connector is now capable of detecting elements that were deleted in EA.<br>To use this feature, please refere to this guide: Detect deleted elements from EA during Export to codebeamer                                                                                                    | 2.3.1   |
| Diagrams Are Always Counted<br>as Added and Deleted                                                             | During export, all considered diagrams were counted as added and deleted. This issue is fixed now                                                                                                    | 2.3.1   |
| mport: Placeholder<br>nechanism destroys existing<br>EA elements                                                | Under certain circumstances, existing elements could be replaced by placeholders during an import. The placeholder mechanism has been fixed.                                                                                                    | 2.3.1   |
| Mapping config is destroyed<br>when trace link config is<br>ncomplete                                           | If the trace link config was incomplete (only the EA link type set) and the config was saved, an invalid config was saved, which destroyed the mapping and prevent the user from opening the mapping UI.                                                                                                    | 2.3.1   |
| Notes with special characters<br>and umlauts are always<br>detected as changed                                  | If elements with special characters or umlauts were exported, the connector always indicated changes for those elements. The change detection has been fixed.                                                                                                    | 2.3.1   |
| Subject is not overwritten<br>during export from EA if more<br>han one subject was already<br>set in codeBeamer | If the subject in codebeamer was modified and multiple subject links were added, the connector did not update and overwrite the subject link with the actual trace link value from EA.                                                                                                    | 2.3.1   |
| Subject links are not written,<br>when EA Trace Connectors<br>rom EA 15 are used                                | Depending on the EA version that was used to create a trace link, the connector might not be considered during the export of the traceability. This issue cannot be fixed, but it is now possible to use either the "old" trace linke (EA version 15.1 and lower) or the current trace link (EA version 15.2 and higher). See "M apping Configuration" for details. | 2.3.1   |
| Trace-Links to other trackers<br>are not exported                                                               | It was not possible to export trace links, which were pointing to other elements that are also exported to codebeamer.                                                                                                    | 2.3.1   |

# Known issues

| Summary                                                                | Description                                                                                                    | Version |
|------------------------------------------------------------------------|----------------------------------------------------------------------------------------------------|---------|
| Colors in formatted notes of<br>exported elements are not<br>supported | If elements from EA with formatted notes (bullet lists, numberings, bold text, etc.) are exported, <i>colors</i> are not considered in the description field of the tracker items in codebeamer. This is due to a restriction in codebeamer. | 2.3.1   |
|                                                                        |                                                                                                    |         |

| Delete detection during import                                        | When importing elements from codebeamer to EA, the connector does currently <i>not</i> detect elements that were removed in codebeamer. In a future release this feature will be implemented similiar as the "Obsolete Items" mechanism for exports. | 2.3.1 |
|-----------------------------------------------------------------------|----------------------------------------------------------------------------------------------------|-------|
| Order of elements causes<br>unclear change counts<br>during an export | The current release replicates the order of elements from EA in codebeamer. However, this can lead to changes being indicated, when there might not changes prior to the export.                                                                     | 2.3.1 |

# Release 2.2

## **Release Date**

• EA Connector for codebeamer version 2.2.0 was released on February 26<sup>th</sup>, 2021.

#### (i) codeBeamer Version Restriction

The versions 2.2.x of the EA Connector for codebeamer only support codebeamer version 10 and higher.

The minimum supported version of codebeamer is **version 9.5**. If you want to use codebeamer version 9.5, please use the **older version 2.0.5** of the EA Connector for codebeamer: Release 2.0

For more information on the compatibility of codebeamer / Retina versions and versions of the connector, please refer to the System Requirements.

## What's New

| Category                                                  | Description                                                                                                    | Version |
|-----------------------------------------------------------|----------------------------------------------------------------------------------------------------|---------|
| Support of codebeamer version 20.11                       | codebeamer version 20.11 is now officially supported.                                                                                                    | 2.2.0   |
| Export Trace Links to<br>Custom Reference Fields          | It is now possible to export a trace link to custom reference field in codebeamer. If the field is of type "Choice" and used "Tracker Items" as valid elements, the field will be provided in the configuration UI for trace fields. | 2.2.0   |
| Detect deleted elements<br>during export to<br>codebeamer | During export to codebeamer, the connector is now capable of detecting elements that were deleted in EA.<br>To use this feature, please refere to this guide: Detect deleted elements from EA during Export to codebeamer            | 2.2.0   |
| Load mapping templates from additional path               | Due to possible restrictions to edit / add files in the Program Files folder, the connector now also loads mapping templates from the locations:                                                                                     | 2.2.0   |
|                                                           | <ul> <li>C:\ProgramData\LieberLieber\codebeamer.EaConnector\mapping\Export</li> <li>C:\ProgramData\LieberLieber\codebeamer.EaConnector\mapping\Import</li> </ul>                                                                     |         |
|                                                           | To create custom mapping templates, check out the guide "Create custom mapping templates"                                                                                                    |         |

## **Fixed Issues**

| Category                                                            | Description                                                                                                    | Version |
|---------------------------------------------------------------------|----------------------------------------------------------------------------------------------------|---------|
| codebeamer Import<br>writes integer<br>trackerItem ID as<br>ea_guid | The connector now writes proper EA GUIDs for elements that are created during an import. Before, the tracker item IDs were used, which caused problems when exporting packages via XMI.<br>If you run an import for an EA project, that contains already imported elements with a previous version of the connector, <b>the IDs of all elements</b> will be migrated. You will therefore see a lot of elements that are indicated as changed and deleted. This only happens the first time the connector encounters "old" IDs. | 2.2.0   |
| Order of imported<br>elements is not<br>replicated                  | If a tracker was imported to EA, the order of tracker items was not replicated in EA.                                                                                                    | 2.2.0   |
| Addin doesn't work if I<br>start EA as an Admin                     | If EA was started as admin, the codebeamer addin was not loaded and showed the infamous error "Error missing".                                                                                                    | 2.2.0   |
| Newly mapped<br>attributes are not added<br>during import           | If an import mapping configuration for a package was extended and new attributes mappings were added, the new attributes (tagged values) were not added during updates.                                                                                                    | 2.2.0   |
| Export of tagged values                                             | If a tagged value from EA was mapped to a custom choice field of codebeamer, the fields were not set correctly                                                                                                    | 2.2.0   |

| mapped to custom<br>choice fields doesn't<br>work                   | during export.                                                                                                    |       |
|---------------------------------------------------------------------|----------------------------------------------------------------------------------------------------|-------|
| Status value of EA<br>Requirement isn't<br>displayed properly in EA | If the status of EA requirements is used for import mappings, EA does not visualize the status value propery. To fix this, use a specific mapping, which is described here: Mapping the Status Property of EA Requirements | 2.2.0 |

# Known issues

| Category                                                                | Description                                                                                                    | Version |
|-------------------------------------------------------------------------|----------------------------------------------------------------------------------------------------|---------|
| Connector Type "trace" not<br>working as Trace Link for<br>EA 15.2      | Since EA 15.2, "trace" connectors are stored as "Dependency" instead of "Abstraction" in the EA database. Therefore, the mapping entry "Trace" does not work for configuring the trace link type. As a workaround, use the type "Dependency" instead. | 2.2.0   |
| Detection of deleted<br>elements not working for<br>root level elements | If elements, which are located at the root level (= the package that is used to start the export to codebeamer) are deleted in EA, those elements are not detected as deleted and therefor not moved to "Obsolete Items".                             | 2.2.0   |

# Release 2.1

## **Release Date**

- EA Connector for codebeamer version 2.1.3 was released on November 2<sup>nd</sup>, 2020.
- EA Connector for codebeamer version 2.1.2 was released on October 2<sup>nd</sup>, 2020.
- EA Connector for codebeamer version 2.1.1 was released on July 23<sup>rd</sup>, 2020.
- EA Connector for codebeamer version 2.1.0 was released on May 14<sup>th</sup>, 2020.

#### (i) codeBeamer Version Restriction

The versions 2.1.x of the EA Connector for codebeamer only support codebeamer version 10 and version 10.1.

The minimum supported version of codebeamer is version 9.5.

If you want to use codebeamer version 9.5, please use the older version 2.0.5 of the EA Connector for codebeamer: Release 2.0

For more information on the compatibility of codebeamer / Retina versions and versions of the connector, please refere to the System Requirements.

## What's New

| Category                                                   | Description                                                                                                    | Version |
|------------------------------------------------------------|----------------------------------------------------------------------------------------------------|---------|
| Extended logging                                           | To help us with the analysis of an issue, we introduced the "extended logging mode". In this mode, all loggers are set to the level "Debug" for the current session (until EA is closed). Also, all calls from the codebeamer REST API are logged in detail.                           | 2.1.3   |
| Mapping UI<br>improvements                                 | Several aspects of the Mapping UI were improved, f.e. a filter functionality was added for all lists (projects, trackers, etc.) and the list are now sorted alphabetically.                                                                                                    | 2.1.3   |
| Inform user about new release                              | If a new release of the connector is available, the user will be informed in the EA menu with a new menu entry called "Update available".                                                                                                    | 2.1.3   |
| Extended list of<br>supported UML<br>Types                 | The list of UML Types, which can be used in the Type Mapping for EA was extended. Since our technology is based on UML, we also use the UML names of the element types. Please see the Mapping Table of EA to UML Types for more details: Differences between EA and UML Element Types | 2.1.3   |
| Export Logfiles                                            | A new EA menu was introduced, which exports all the log files the connector is writing.                                                                                                    | 2.1.2   |
| Check codebeamer<br>version in "Server<br>Settings" dialog | If you use the "Test Connection" button in the "Server Settings" dialog, the codebeamer server version is checked for a supported version.                                                                                                    | 2.1.2   |
| Floating license as default license type                   | If the license management dialog is started, the license type "floating" is selected as default.                                                                                                    | 2.1.1   |
| Support of<br>codebeamer<br>version 10                     | codebeamer version 10 is now supported.                                                                                                    | 2.1.0   |

## **Fixed Issues**

| Category                                   | Description                                                                                                    | Version |
|--------------------------------------------|----------------------------------------------------------------------------------------------------|---------|
| Duplicate field definition causes EA crash | The configuration of a tracker, which has duplicate field definitions, led to a crash of EA. According to Intland this is not supported and should be fixed. Please see the guide Configure a codebeamer Tracker for Import of | 2.1.3   |

|                                                                         | codebeamer Elements for more details.                                                                                                    |       |
|-------------------------------------------------------------------------|----------------------------------------------------------------------------------------------------|-------|
| Setting of tracker item<br>type doesn't work on<br>export               | During export, the setting of the tracker item type (field "Categories") was not working properly.                                                                                                    | 2.1.3 |
| Mapping UI does not<br>offer codebeamer type<br>values                  | There was an issue with fetching the available codebeamer tracker item types (from the field "Categories").                                                                                                    | 2.1.3 |
| Mapping UI doesn't<br>recognize requirements<br>with custom stereotypes | There was an issue in the mapping UI, when reading a custom created stereotype for the element type "Requirement".                                                                                                    | 2.1.3 |
| Re-export of model to codebeamer fails                                  | The re-export of models to codebeamer with version 10.1 didn't work.                                                                                                    | 2.1.2 |
| Wrong text in license<br>dialog                                         | If a floating license was applied in the license dialog (instead of applying it on the RLM server) the EA plugin indicated that the provided licenses was not a LemonTree license.                                                                                                    | 2.1.1 |
| Tracker package name<br>wasn't updated properly                         | The name of the package, which represents the tracker after an import was not updated accordingly in the EA database. After a reload of the EA project, you could still see the previous package name. Once the package was selected, the name was refreshed and the name of the tracker was displayed. | 2.1.1 |
| mport to SQL-based<br>EA Repositories failed                            | If an EA Repository, hosted on an SQL Server was used for importing data from codebeamer, the operation failed.                                                                                                    | 2.1.1 |
| Mapping UI shows<br>wrong direction of sync                             | If you started an export to codebeamer for the first time, the Mapping UI opened and the radio button "Import" was pre-selected.                                                                                                    | 2.1.0 |
| Moved diagram gets<br>duplicated in<br>codebeamer                       | If a diagram in codebeamer was moved in EA and then exported to codebeamer, the attachment image was duplicated in codebeamer.                                                                                                    | 2.1.0 |

# Known issues

| Category                      | Description                                                                                                    | Version |
|-------------------------------|----------------------------------------------------------------------------------------------------|---------|
| Import to SQL EA Repositories | The import into EA projects, which are stored on SQL databases, is not supported.<br>$\rightarrow$ This issue was resolved in the release 2.1.1 | 2.1.0   |

# Release 2.0

## **Release Date**

- EA Connector for codebeamer version 2.0.0 was released on February 7<sup>th</sup>, 2020.
- EA Connector for codebeamer version 2.0.1 was released on February 19<sup>th</sup>, 2020.
- EA Connector for codebeamer version 2.0.2 was released on April 1<sup>st</sup>, 2020.
- EA Connector for codebeamer version 2.0.3 was released on April 16<sup>th</sup>, 2020.
- EA Connector for codebeamer version 2.0.4 was released on April 28<sup>th</sup>, 2020.
- EA Connector for codebeamer version 2.0.5 was released on August 21<sup>st</sup>, 2020.

#### (i) codeBeamer Version Restriction

The versions 2.0.x of the EA Connector for codebeamer **only support codebeamer version 9.5**. The minimum supported version of codebeamer is **version 9.5**.

If you want to use codebeamer version 10, please use the current version 2.1.3 of the EA Connector for codebeamer: Release 2.1

### What's New

| Category                                                   | Description                                                                                                    | Version |
|------------------------------------------------------------|----------------------------------------------------------------------------------------------------|---------|
| Floating license as default license type                   | If the license management dialog is started, the license type "floating" is selected as default.                                                                                                    | 2.0.5   |
| Menu location of "Configure<br>codebeamer Server Settings" | The menu for configuring the server codebeamer server settings (URL, user and password) is now accessible from everywhere in EA (main menu, project browser and diagram conetext menu).                                                                                     | 2.0.5   |
| Impact of Import/Export is shown (as count)                | If you import / export data, the connector now displays how many elements will be added / modified if you continue with the operation.                                                                                                    | 2.0.2   |
| Export Diagrams of imported<br>requirements                | It is now possible to export diagrams to codebeamer, from packages that were initially imported from codebeamer.<br>This feature enables you f.e. to import requirements from codebeamer and enhance the description with a diagram, that can be export back to codebeamer. | 2.0.2   |
| Licensing: Floating                                        | Floating Licenses were introduced.                                                                                                    | 2.0.2   |
| Licensing: Demo Mode                                       | If there is no valid license, it is now possible to start a demo mode <b>once</b> , which enables a trial period of 30 days.                                                                                                    | 2.0.2   |
| Progress bar for Mapping UI                                | A progressbar was added, which is displayed during the initialization of the mapping UI.                                                                                                    | 2.0.1   |
| Initial Version of the EA<br>Connector for codebeamer      | The predecessor of the connector (version 1.x) was implemented by Intland. This is the first version published by LieberLieber.                                                                                                    | 2.0.0   |

## **Fixed Issues**

| Category                                           | Description                                                                                             | Version |
|----------------------------------------------------|----------------------------------------------------------------------------------------------------|---------|
| TSL error when connecting to the codebeamer server | There were connection problems with TSL v1.3 when connecting to codebeamer for configuring the mapping. | 2.0.5   |

| Create Custom Mapping: newly<br>added tagged value attribute is not<br>considered in cB data<br>synchronization | If a custom mapping with an attribute mapping including a tagged value was created, the tagged value attribute was not considered during cB import / export.                                                                                                    | 2.0.5 |
|----------------------------------------------------------------------------------------------------|----------------------------------------------------------------------------------------------------|-------|
| Wrong text in license dialog                                                                                    | If a floating license was applied in the license dialog (instead of applying it on the RLM server) the EA plugin indicated that the provided licenses was not a LemonTree license.                                                                                                    | 2.0.5 |
| Tracker package name wasn't updated properly                                                                    | The name of the package, which represents the tracker after an import was not updated accordingly in the EA database. After a reload of the EA project, you could still see the previous package name. Once the package was selected, the name was refreshed and the name of the tracker was displayed. | 2.0.5 |
| Import to SQL-based EA<br>Repositories failed                                                                   | If an EA Repository, hosted on an SQL Server was used for importing data from codebeamer, the operation failed.                                                                                                    | 2.0.5 |
| Mapping UI shows wrong direction<br>of sync                                                                     | If you started an export to codebeamer for the first time, the Mapping UI opened and the radio button "Import" was pre-selected.                                                                                                    | 2.0.5 |
| Trace Links were not consistently created                                                                       | The trace links to other tracker items were not created consistently for each export of new data to codebeamer.                                                                                                    | 2.0.4 |
| Changed diagram was not exported                                                                                | Changes in diagrams were not recognized as changes, therefore the diagrams were not exported.                                                                                                    | 2.0.4 |
| Diagram duplication in codebeamer                                                                               | The image of an exported diagram was added every time an export was executing, hence duplicating the attachment of the tracker item.                                                                                                    | 2.0.3 |
| Import/Export-Workflow                                                                                          | Packages that were initially <b>imported</b> can only be synchronized with an <b>Import</b> and packages that were initially <b>exported</b> can only be synchronized with an <b>Export</b> .                                                                                                    | 2.0.2 |
| Performance of Mapping UI                                                                                       | The start-up performance of the mapping UI was improved significantly.                                                                                                    | 2.0.2 |
| Credentials in logfile                                                                                          | The backend logfile contained credentials info as plain text.                                                                                                    | 2.0.2 |
| Removing of trace links                                                                                         | Traceability links that were deleted in EA were not updated in codebeamer accordingly.                                                                                                    | 2.0.1 |
| Progress bar for Mapping UI                                                                                     | A progressbar was added during the initialization of the mapping UI.                                                                                                    | 2.0.1 |

# Known issues

| Category                      | Description                                                                                                    | Version       |
|-------------------------------|----------------------------------------------------------------------------------------------------|---------------|
| Import to SQL EA Repositories | Up to version 2.0.4 the import into EA projects, which are stored on SQL databases was not supported.<br>$\rightarrow$ This issue was resolved in the release 2.0.5 | 2.0.2 - 2.0.4 |

# Roadmap

This page lists the available information on upcoming releases of the codebeamer Connector.

Please note that, due to pressing customer issues or other occurrences, release dates are subject to change at any time.

# 2.6.0

### Planned Release Date

Q1 2023

### Features

| Category               | Description                                                                                                   |
|------------------------|----------------------------------------------------------------------------------------------------|
| Export to codebeamer   | Improve change detection when stereotypes are used                                                            |
|                        | The order of exported elements will be replicated in codebeamer                                               |
|                        | Support propagate suspect links                                                                               |
|                        | Configure codebeamer status that is set when the element is changed during export                             |
|                        | Support the export of markdown content from EA notes                                                          |
|                        | Support undo of Obsolete Items (relocation of items)                                                          |
|                        |                                                                                                    |
| Import from codebeamer | Support the import of baselined trackers                                                                      |
|                        | Mark suspect element in EA                                                                                    |
| Mapping Configuration  | Save Configuration Templates                                                                                  |
|                        | Check if tracker is configured properly (all required fields exist, if delete mechanism is configured, etc.)  |
|                        | Add support for specialized atttributes of embedded EA elements like ActivityParameters, ActionPins and Ports |

## codebeamer Connector 3.0.0

### Planned Release Date

Mid of 2023

### Features

| Category              | Description                                                                                     |
|-----------------------|-------------------------------------------------------------------------------------------------|
| Mapping Configuration | Support of reference fields for mapping to tagged values (f.e. "Releases")                      |
|                       | Enable mapping of diagram attributes                                                            |
|                       | Fix duplicate attribute mappings (Submitter & SubmittedBy)                                      |
|                       | Filter data that is imported / exported                                                         |
|                       | Map multiple EA connectors to codebeamer reference fields                                       |
|                       | Detection of deleted elements during import from codebeamer (+ moving them to a "trash" folder) |

| Import from codebeamer | Support import of codebeamer working sets                    |
|------------------------|--------------------------------------------------------------|
| Change Detection       | Integration of LemonTree as Diff Viewer for import / exports |

# **Archived Documentation**

This page summarizes the documentation of older connector version. New versions might include new UI screen, menu item and different features. That's why we collected older states of the help page to help you understanding older versions!

- Help Page for codeBeamer Connector Version 2.4.3 2.5.0.pdf
- Help Page for codeBeamer Connector Version 2.3.x 2.4.3.pdf
- Help Page for codeBeamer Connector Version 2.3.x.pdf
- Help Page for codeBeamer Connector Version 2.2.0.pdf
- Help Page for codeBeamer Connector Version 2.1.3.pdf
- Help Page for codeBeamer Connector until Version 2.1.2.pdf